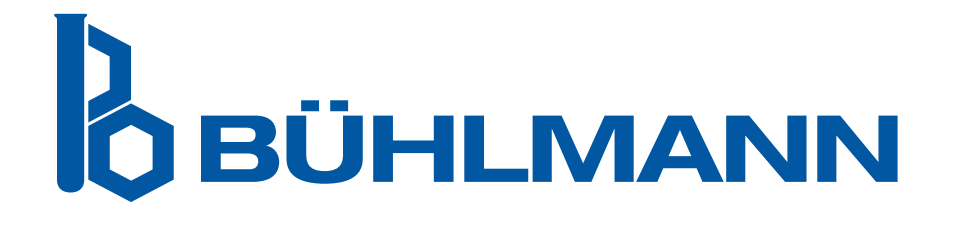

# Brugermanual til Quantum Blue® Reader

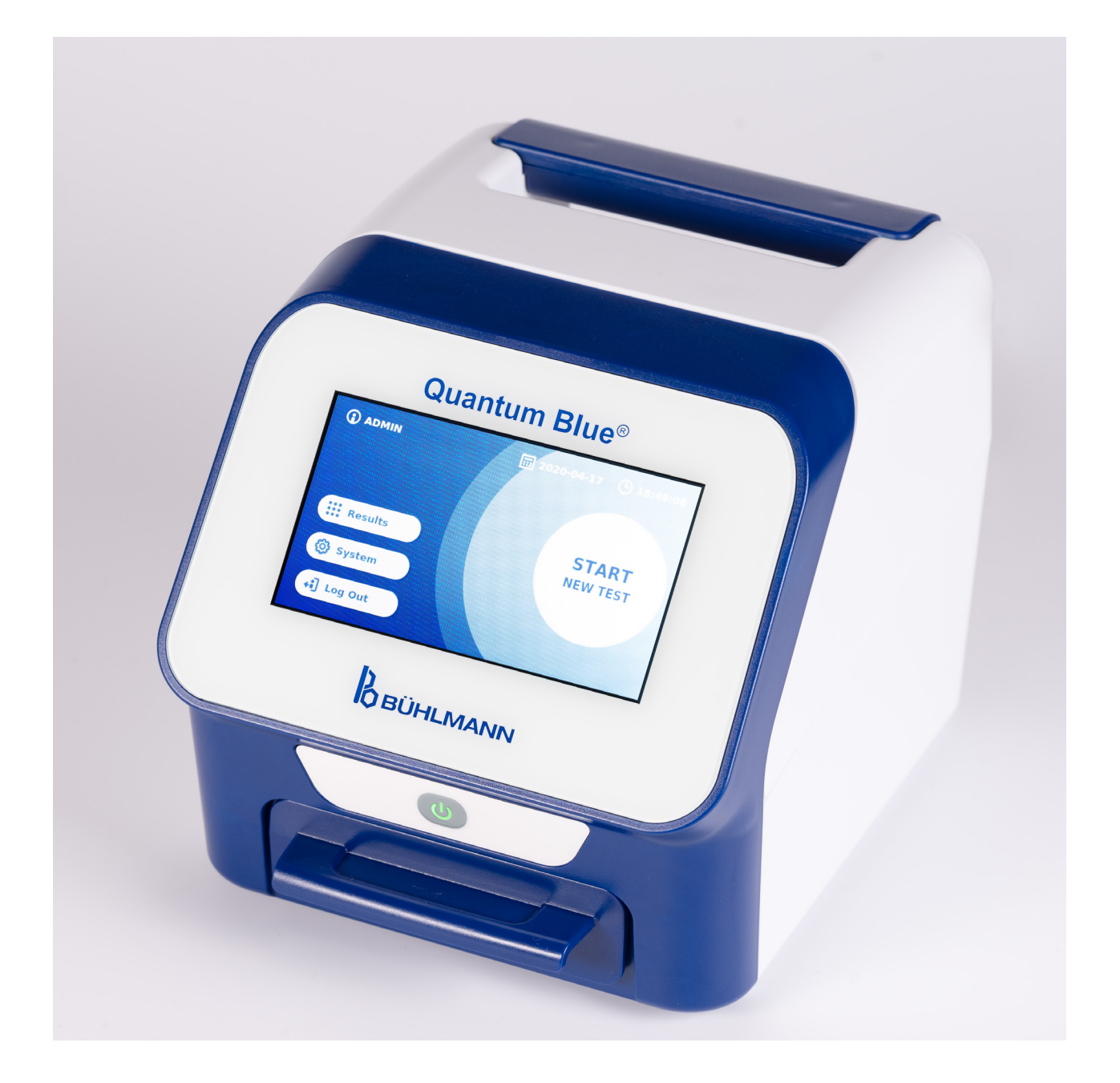

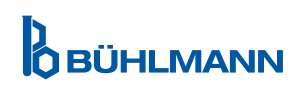

## **TABLE OF CONTENT**

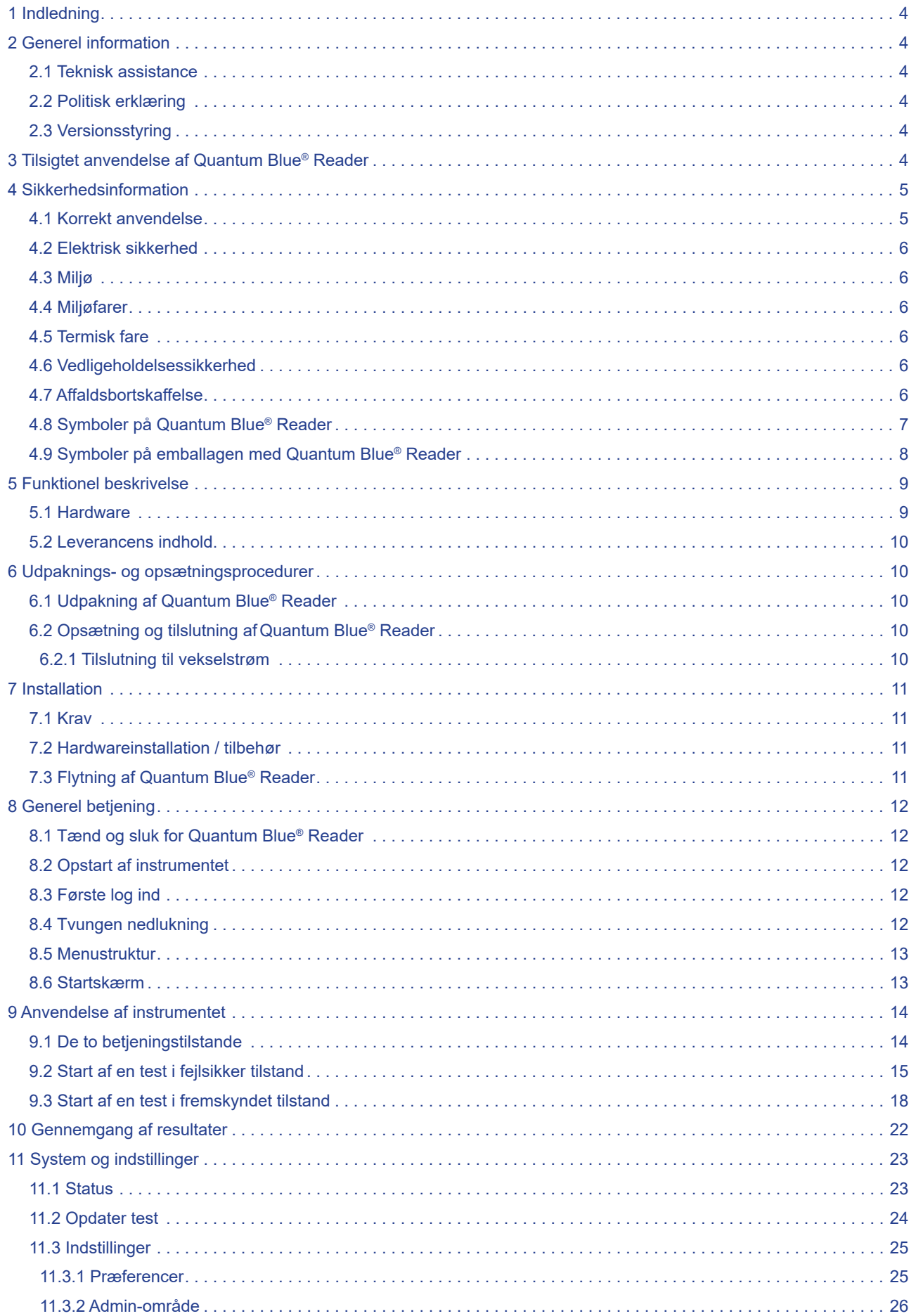

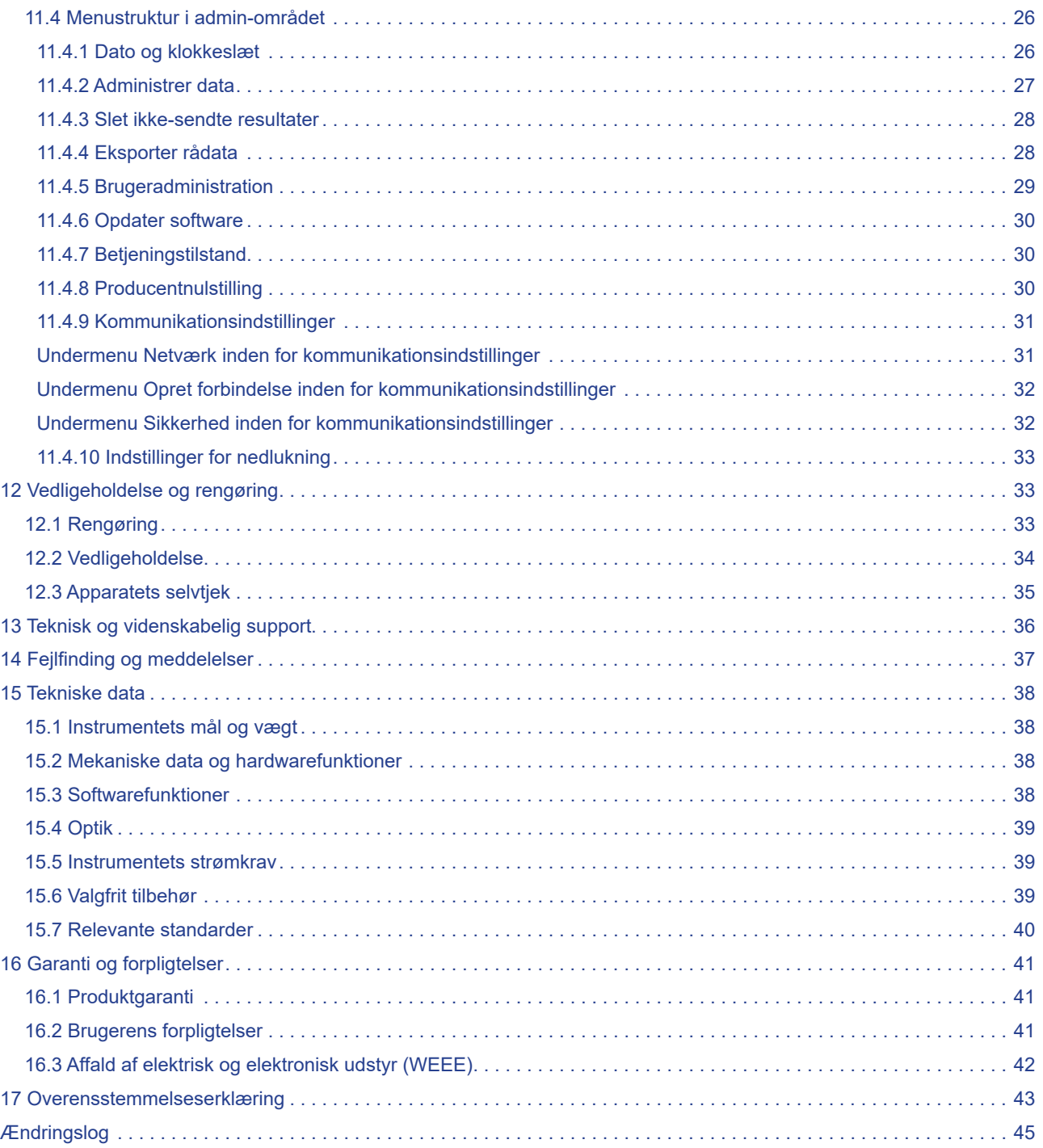

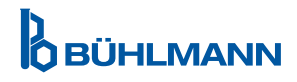

## **1 INDLEDNING**

Tak, fordi du har valgt Quantum Blue® Reader. Vi er sikre på, at dette produkt vil blive en integreret del af dit daglige arbeide.

Hurtig testning muliggør hurtig rapportering af resultater, og giver dermed læger et værktøj til understøttelse af øjeblikkelig beslutningstagning. Specialister hos BÜHLMANN Laboratories AG har brugt den enorme erfaring de har opnået indenfor reflektometrisk detektion teknologi fra tidligere generationer af Quantum Blue® Readers, brugt af tusindvis af kunder verden over, til at udvikle en ny generation af readere til mobil Rapid test applikationer. Quantum Blue® Reader er et yderst følsomt, robust og omkostningseffektivt målesystem til lateralflowtest. Dette fleksible og pålidelige system, som er baseret på et brugsklart koncept, gør brugere i stand til nemt at udføre lateralflowtest.

Denne manual beskriver, hvordan Quantum Blue® Reader betjenes. Før du bruger dette udstyr, er det meget vigtigt, at du læser denne brugermanual grundigt.

## **2 GENEREL INFORMATION**

#### **2.1 Teknisk assistance**

Hos BÜHLMANN Laboratories AG sætter vi en ære i kvaliteten og tilgængeligheden af vores tekniske og videnskabelige support. Medarbejderne i vores kundesupportafdeling er erfarne forskere og teknikere med en omfattende praktisk og teoretisk ekspertise i brug af produkter fra BÜHLMANN Laboratories AG.

Hvis du ønsker teknisk og videnskabelig assistance vedrørende Quantum Blue® produktet, kan du kontakte din lokale BÜHLMANN Laboratories AG forhandler (se kapitel 13 Teknisk og videnskabelig support).

Du finder opdateret information om Quantum Blue® Reader-produkter til læsning af lateralflowtest på https:// www.buhlmannlabs.ch.

#### **2.2 Politisk erklæring**

Det er BÜHLMANN Laboratories AG's politik at forbedre produkter efterhånden som nye teknikker og komponenter bliver tilgængelige. BÜHLMANN Laboratories AG forbeholder sig ret til at ændre produkters specifikationer på et hvilket som helst tidspunkt.

#### **2.3 Versionsstyring**

Dette dokument er brugermanualen til Quantum Blue® Reader VA3\_IVDR\_DA.

## **3 TILSIGTET ANVENDELSE AF QUANTUM BLUE® READER**

Quantum Blue® Reader er en hurtig testlæser til *in vitro*-detektion og/eller -kvantificering af målanalytter på **lateralflowtestkassetter** 

Quantum Blue® Reader anvendes udelukkende i kombination med BÜHLMANN lateralflowtest.

## **4 SIKKERHEDSINFORMATION**

Anvisningerne og sikkerhedsinformationen i denne brugermanual skal følges for at garantere sikker anvendelse af Quantum Blue® Reader. Bemærk: Hvis udstyret anvendes på en måde, der ikke er angivet af BÜHLMANN Laboratories AG, vil den beskyttelse, som udstyret yder, blive forringet.

Følgende typer sikkerhedsinformation optræder gennem hele manualen. Detaljerne gives i det format, der er vist herunder.

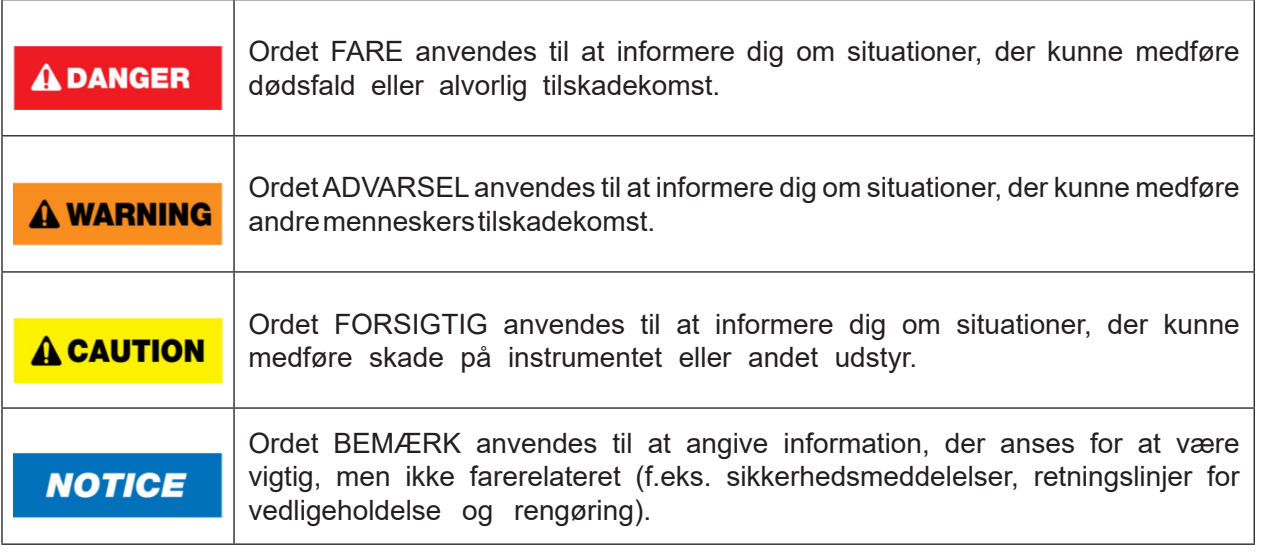

Rådene, der gives i denne manual, er beregnet til at supplere, ikke træde i stedet **NOTICE** for, de normale sikkerhedskrav, der gælder i brugerens land.

## **4.1 Korrekt anvendelse**

Quantum Blue® Reader skal betjenes af personale, der er fortroligt med BÜHLMANN Quantum Blue® analyser og har modtaget korrekt oplæring.

Da der vil blive målt potentielt smittefarlige patientprøver på Quantum Blue® Reader, anbefaler BÜHLMANN at der anvendes egnede personlige værnemidler, som for eksempel handsker. Patientprøver skal håndteres i overensstemmelse med god laboratoriepraksis (GLP) ved anvendelse af relevante forholdsregler. Hvis Quantum Blue® Reader trods alle sikkerhedsforanstaltninger skulle komme i kontakt med potentielt smittefarligt materiale, skal anvisningerne i kapitel 12.1 Rengøring følges.

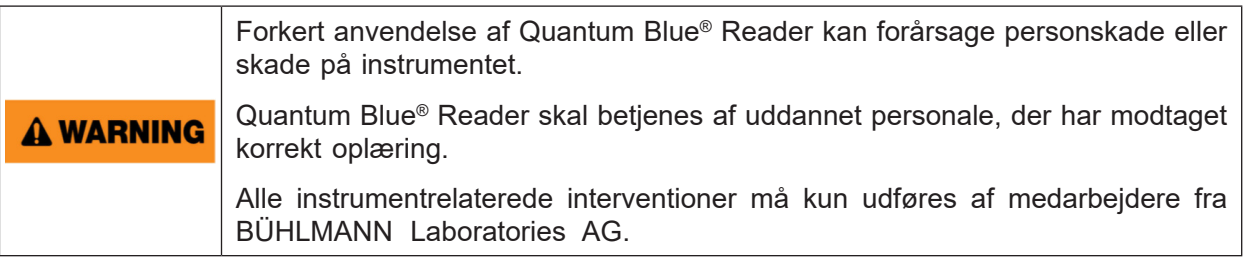

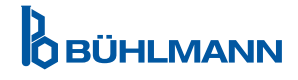

## **4.2 Elektrisk sikkerhed**

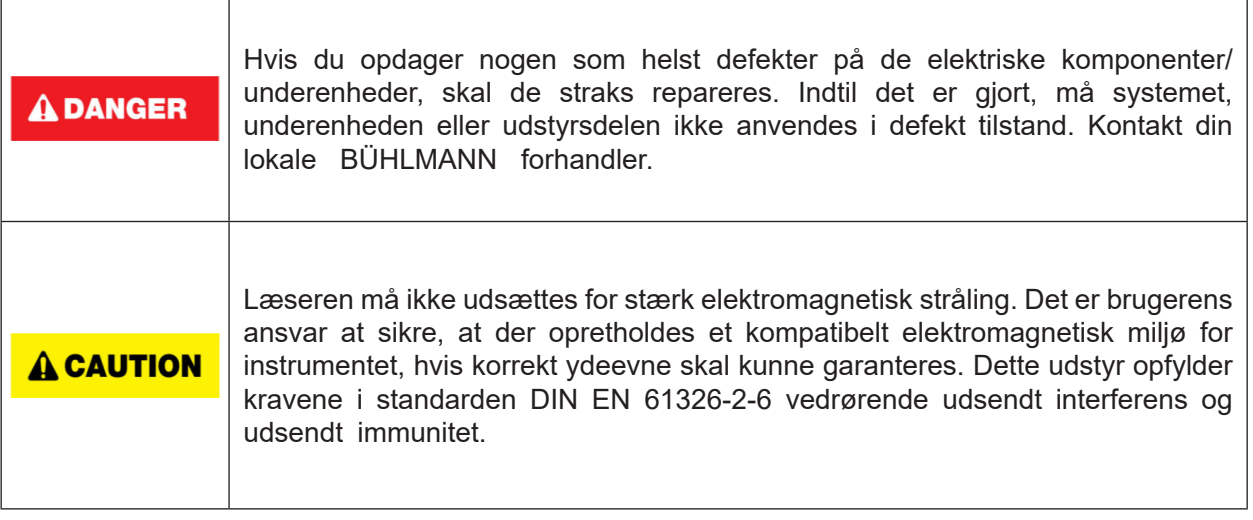

#### **4.3 Miljø**

Hvis Quantum Blue® Reader skal anvendes i arbejdsomgivelser, hvor der er sandsynlighed for ophobning af snavs, skal udstyret rengøres regelmæssigt. Vedrørende rengøring skal anvisningerne i kapitel 12.1 Rengøring følges.

#### **4.4 Miljøfarer**

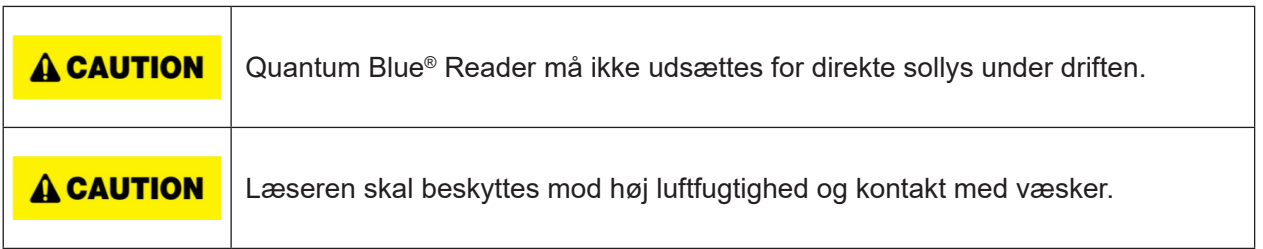

#### **4.5 Termisk fare**

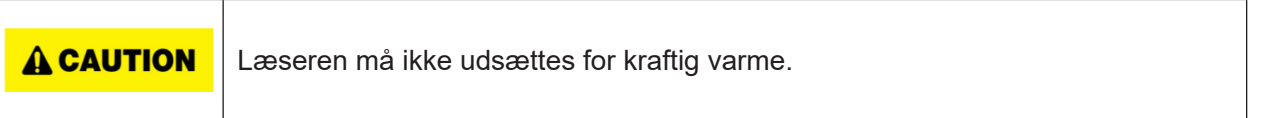

## **4.6 Vedligeholdelsessikkerhed**

Vedligeholdelse skal udføres som beskrevet i kapitel 12.2 Vedligeholdelse. BÜHLMANN Laboratories AG tager betaling for reparationer, der skyldes forkert håndtering.

#### **4.7 Affaldsbortskaffelse**

Affald af test, der er målt med Quantum Blue® Reader, kan indeholde visse farlige kemikalier eller smittefarlige/ biologisk farlige materialer og skal indsamles og bortskaffes i overensstemmelse med nationale, statslige og lokale sundheds- og sikkerhedsregler og -love.

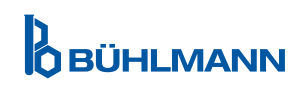

## **4.8 Symboler på Quantum Blue® Reader**

Følgende symboler er angivet på typeskiltet bag på Quantum Blue® Reader instrumentet.

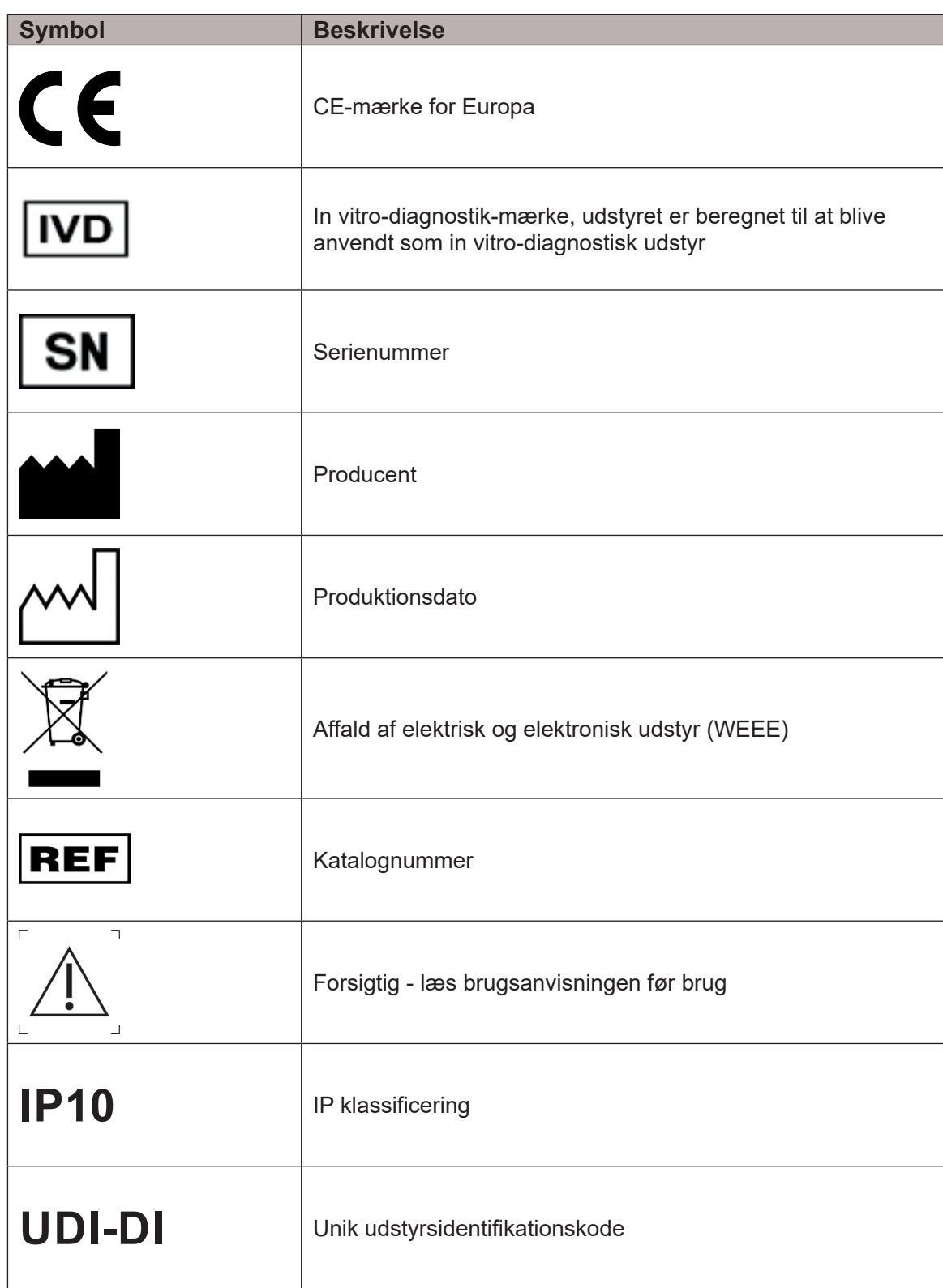

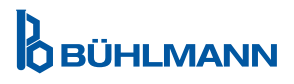

## **4.9 Symboler på emballagen med Quantum Blue® Reader**

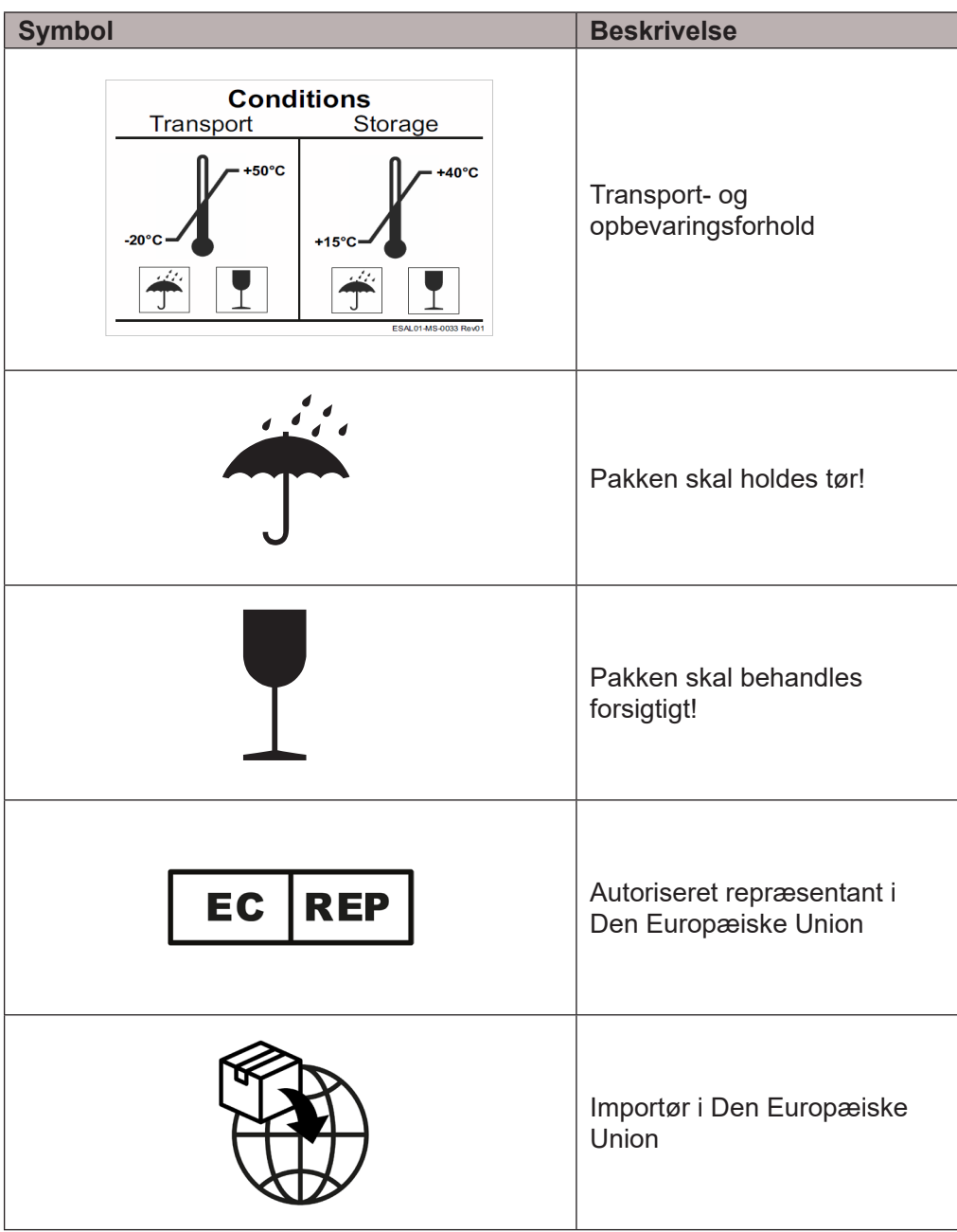

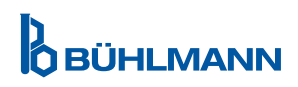

## **5 FUNKTIONEL BESKRIVELSE**

#### **5.1 Hardware**

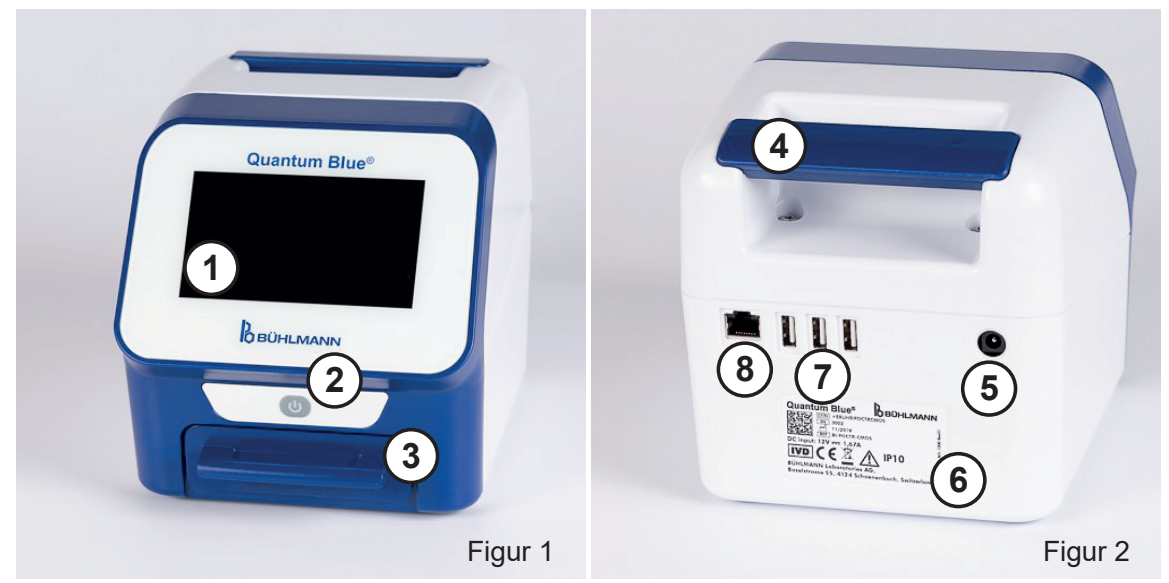

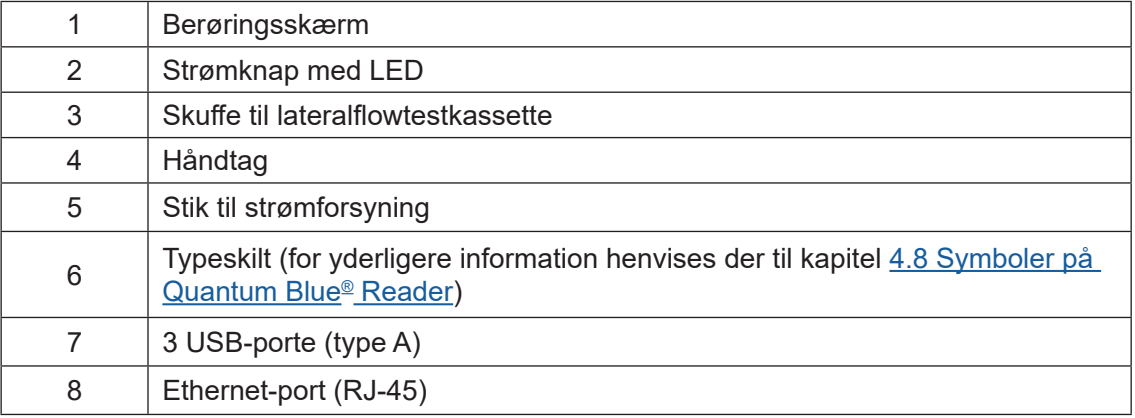

Skuffen kan skubbes helt ud ved at trykke på knappen nederst på apparatet (angivet på figur 3) og samtidig trække ud i skuffen. Pas på ikke at berøre det hvide orienteringspunkt (angivet på figur 4) på skuffens øverste højre side.

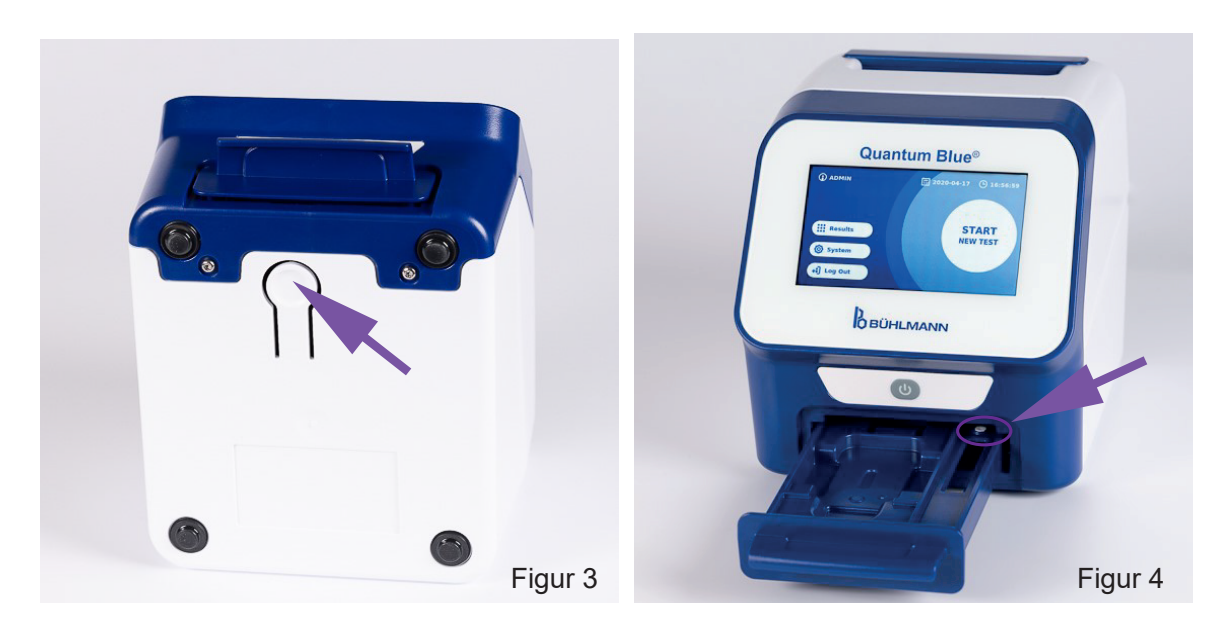

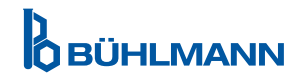

## **UDPAKNINGS- OG OPSÆTNINGSPROCEDURER**

## **NOTICE**

Skuffen skal være sat helt ind i instrumentet for instrumentopstart og for udførelse af målinger.

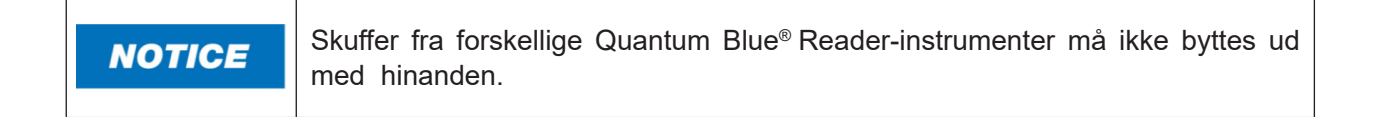

#### **5.2 Leverancens indhold**

- Quantum Blue® Reader
- • Hurtigvejledninger til fremskyndet tilstand og fejlsikker tilstand
- Anvisninger i download af brugermanualer og yderligere softwareværktøjer (f.eks. Quantum Blue® Connect Software)
- Strømforsyning, inklusive international stikadapter
- Vatpinde til rensning

## **6 UDPAKNINGS- OG OPSÆTNINGSPROCEDURER**

## **6.1 Udpakning af Quantum Blue® Reader**

Tag Quantum Blue® Reader ud af transportkassen, sæt den på en stabil og plan overflade, og tjek, om den indeholder alle de dele, der er anført i kapitel 5.2 Leverancens indhold.

Undersøg omhyggeligt instrumentet for at sikre, at det ikke har taget skade under transporten. I tilfælde af skader eller manglende dele (se kapitel 5.2 Leverancens indhold) skal din lokale BÜHLMANN Laboratories AG forhandler straks kontaktes.

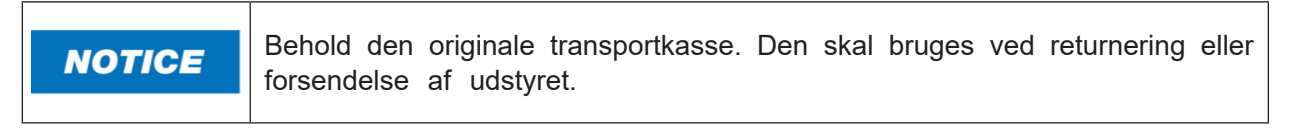

## **6.2 Opsætning og tilslutning af Quantum Blue® Reader**

#### **6.2.1 Tilslutning til vekselstrøm**

Quantum Blue® Reader må kun anvendes med den strømforsyning, der følger med apparatet.

Sæt strømkablet (lavspændingsenden) i stikket bag på apparatet (pos. 5 i kapitel 5.1 Hardware). Sæt strømkablet (lysnetenden) i et strømudtag. Sørg for at tilslutte kablet korrekt i begge ender.

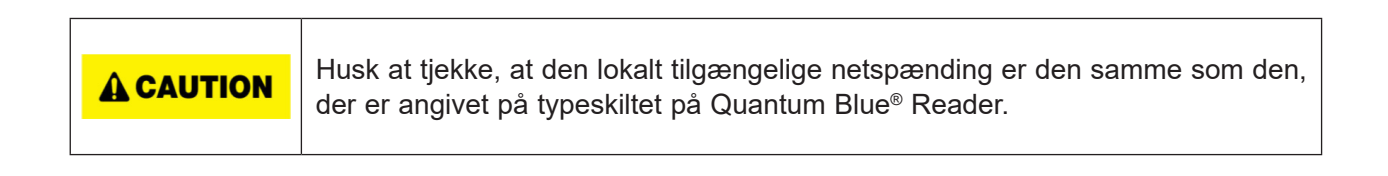

## **7 INSTALLATION**

#### **7.1 Krav**

Quantum Blue® Reader skal helst placeres på et skrivebord eller en anden stabil og plan overflade med tilstrækkelig omgivende plads til, at det er nemt at indføre testkassetten eller tage stikket ud af apparatet. I nødstilfælde eller under abnorme driftsforhold skal placeringen til enhver tid sikre, at strømmen til apparatet nemt kan afbrydes.

Quantum Blue® Reader er en meget følsom og præcis optisk anordning. Resultaterne kan blive påvirket af vibrationer, f.eks. hvis apparatet er placeret tæt på maskiner, der vibrerer.

Apparatet har en intern korrektion for normale omgivende lysniveauer. Meget kraftigt lysindfald i testkassetteskuffen kan forårsage alvorlig interferens med målingerne og skal så vidt muligt undgås.

**NOTICE** Læseren må ikke udsættes for direkte sollys under driften.

#### **7.2 Hardwareinstallation / tilbehør**

Installation af strømforsyningsmuligheder og tilbehør:

- **• Ekstern strømforsyning**: Tilslut den eksterne strømforsyning til strømporten (pos. 5 i kapitel 5.1 Hardware). Et blåt LED-lys i strømknappen vil angive, at apparatet er tilsluttet til en strømforsyning.
- **• Termisk printer:** Quantum Blue® Reader kan tilsluttes til en **Dymo TM 450/550** labelprinter med store **adresselabels (101 x 54 mm)** via USB.

DYMO printerens strømforsyning må ikke sluttes til Quantum Blue® Reader.

Det kan beskadige Quantum Blue® Reader permanent.

**• Ekstern stregkodelæser**: Der kan anvendes en ekstern stregkodelæser til at indføre bruger-ID eller prøve-ID i stedet for at bruge tastaturet på skærmen. Sæt stregkodelæserens USB-kabel i en ledig USBport på bagsiden af Quantum Blue® Reader (pos. 7 i kapitel 5.1 Hardware).

Quantum Blue® Reader er blevet testet i kombination med stregkodelæseren Model Zebra DS 2208. Brugeren påtager sig det fulde ansvar, hvis der anvendes alternative/andre stregkodelæsermodeller.

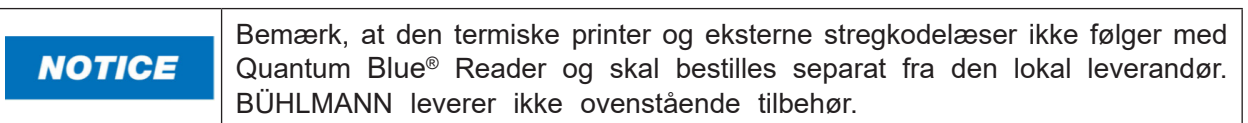

#### **7.3 Flytning af Quantum Blue® Reader**

Quantum Blue® Reader er et mobilt instrument, der nemt kan flyttes. Sørg for, at de korrekte driftsbetingelser altid er opfyldt (se kapitel 15 Tekniske data).

**NOTICE** 

**A CAUTION** 

Instrumentet må ikke flyttes, mens der er en måling i gang.

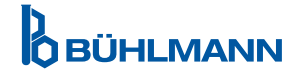

## **8 GENEREL BETJENING**

Ansvarsfraskrivelse: Skærmbillederne i denne brugsanvisning er kun til demonstrationsformål og kan variere afhængigt af det valgte læsersprog, den anvendte testmetode og lotnummeret.

## **8.1 Tænd og sluk for Quantum Blue® Reader**

Tænd apparatet ved at trykke på strømknappen (pos. 2 figur 1, kapitel 5.1 Hardware). Apparatet viser en standard sort skærm og skifter derefter til en boot-skærm. Efter vellykket initialisering af alle komponenter, kommer startskærmen frem.

Sluk ved at trykke på strømknappen i mindst 1 sekund. Quantum Blue® Reader beder om bekræftelse før nedlukning.

Bemærk, at den blå LED vil forblive tændt, selvom apparatet slukkes.

## **8.2 Opstart af instrumentet**

Når apparatet booter, udføres den automatiske selvtjekrutine for at kontrollere, om værdierne fra interne referencestandarder er inden for det definerede toleranceinterval. Hvis de målte værdier for de interne referencestandarder er uden for toleranceintervallet, vises der en advarselsmeddelelse. Der findes yderligere information om denne advarselsmeddelelse i kapitel 12.2 Vedligeholdelse.

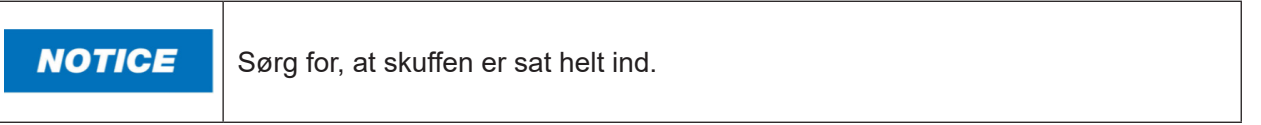

#### **8.3 Første log ind**

Quantum Blue® Reader vil have tilstanden brugeradministration slået til som standard. Log ind med standardbrugeren, som på forhånd er installeret med navnet "ADMIN" (1). Til at begynde med er adgangskoden "0000" (2).

Efter det indledende første log ind har brugeren mulighed for at ændre administratoradgangskoden og definere nye brugere med enten "administrator"- eller "lab-bruger"-rettigheder. Den såkaldte brugeradministration kan konfigureres i menuen under System/Indstillinger/Admin-områder/Brugeradministration (se kapitel 11.4.5 Brugeradministration).

Bemærk: Det anbefales, at den nyindstillede adgangskode indeholder mindst 8 tegn, heraf mindst 1 med små bogstaver, 1 med store bogstaver og 1 ciffer. Tilføj ekstra tegn som @ eller # for at gøre adgangskoden mere sikker.

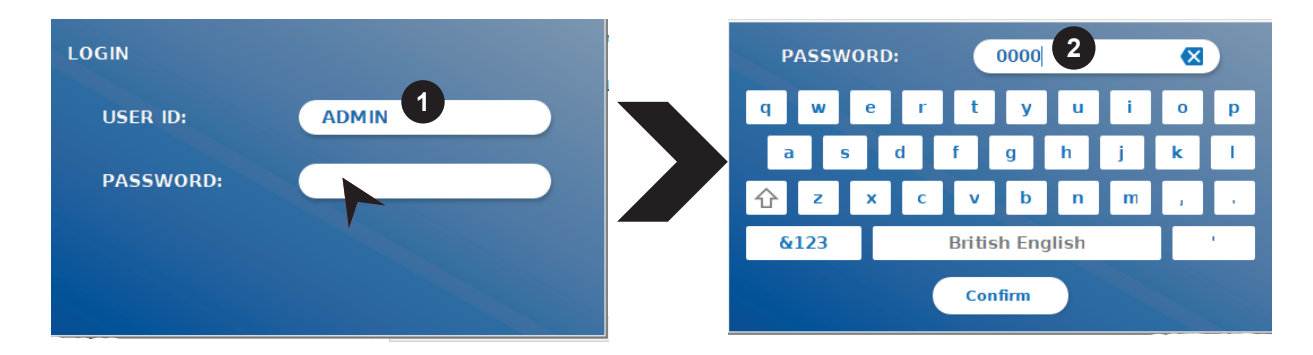

## **8.4 Tvungen nedlukning**

Tvungen nedlukning kan udføres ved at holde strømknappen nede i mindst 6 sekunder, indtil apparatet slukkes. Derefter skal apparatet genstartes.

**BÜHLMANN** 

## **8.5 Menustruktur**

Figur 5 viser Quantum Blue® Reader menustruktur. Den grå skraverede boks angiver menuer, der kun er tilgængelige for administratorer. Der findes mere information om administratorindstillinger i kapitel 11.4.5 Brugeradministration.

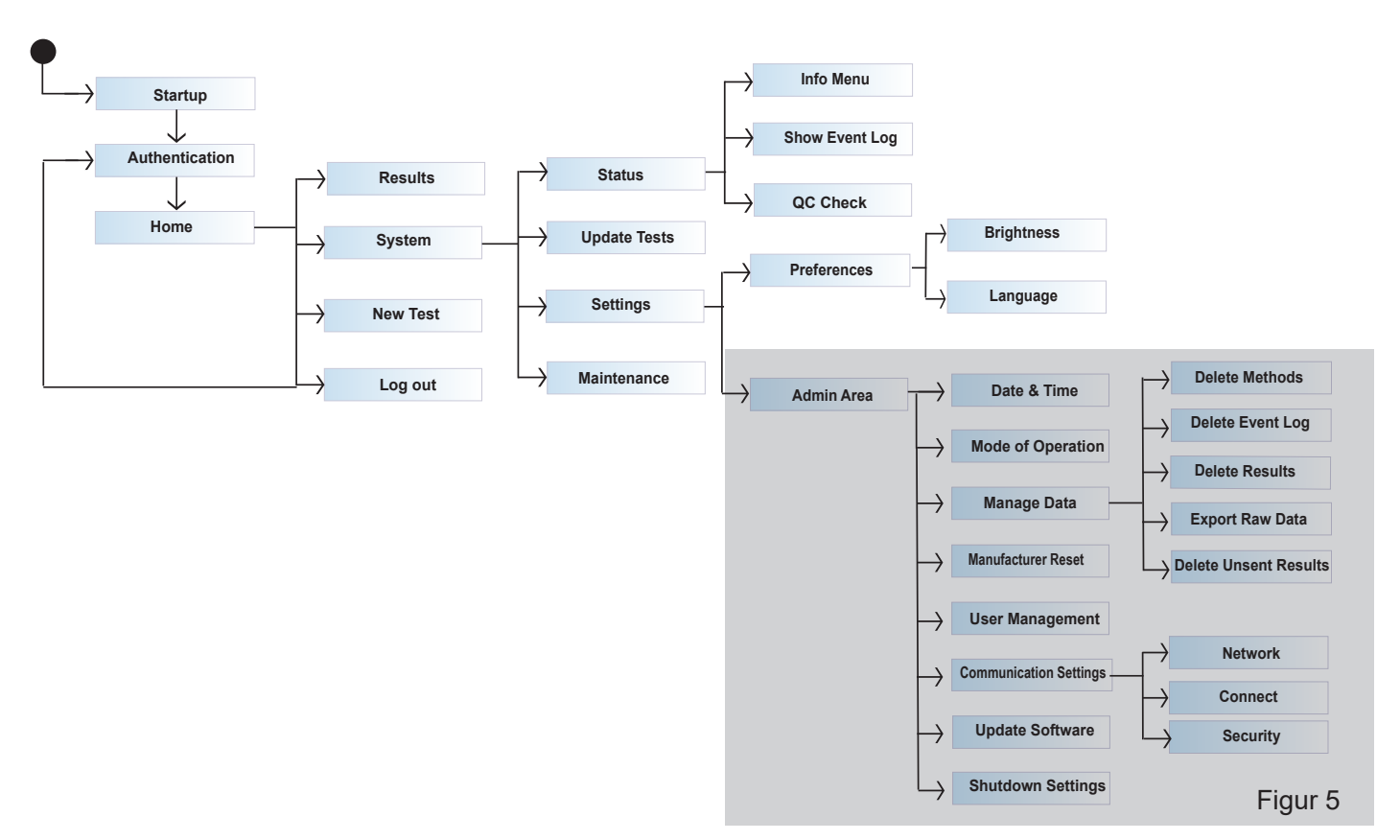

## **8.6 Startskærm**

Når systemet er startet korrekt op, kommer startskærmen frem. Startskærmen viser de tre hovedmenuer: start en ny test (1), resultatresumé (2) og systemindstillinger (3), samt log ud-funktionen (4) og dato og klokkeslæt (5).

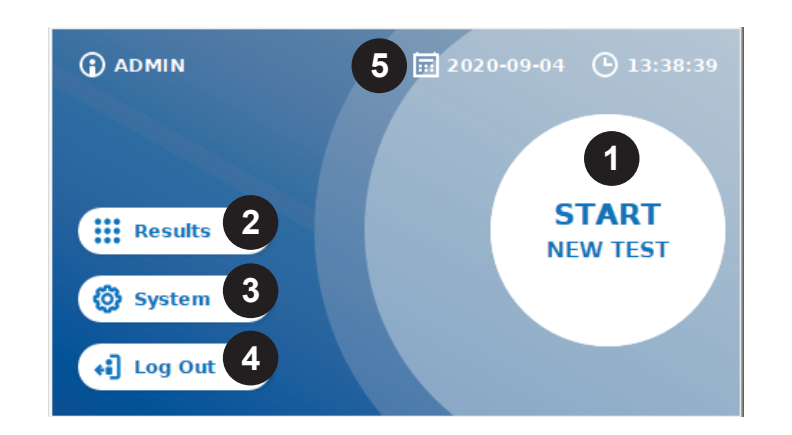

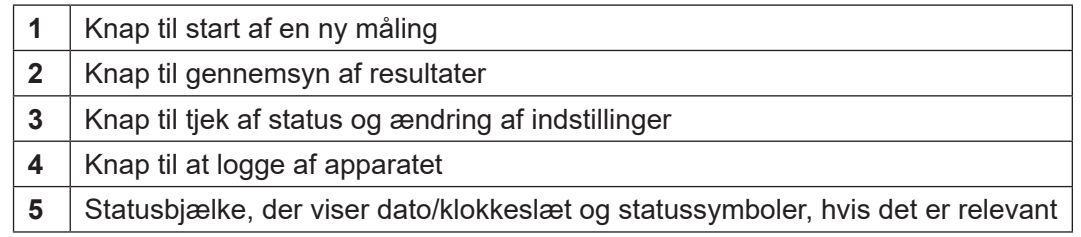

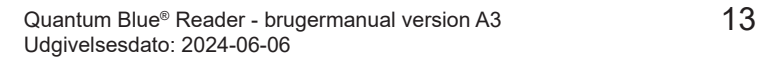

## **9 ANVENDELSE AF INSTRUMENTET**

## **9.1 De to betjeningstilstande**

Quantum Blue® Reader har to betjeningstilstande: Fejlsikker tilstand og fremskyndet tilstand.

Betjeningstilstanden kan konfigureres af brugere med administratorrettigheder i **NOTICE** menuen under System/Indstillinger/Admin-områder/Betjeningstilstand (se kapitel 11 System og indstillinger).

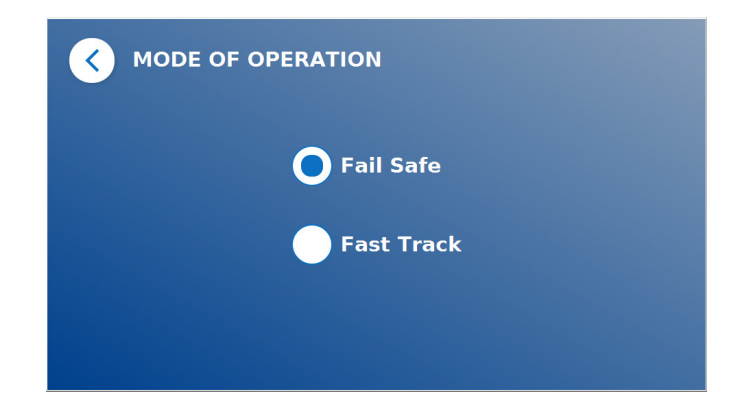

Fejlsikker tilstand (se kapitel 9.2 Start af en test i fejlsikker tilstand) er standardindstillingen og vil altid kræve læsning af stregkodekortet. Ved målingens start vil Quantum Blue® Reader først køre den testspecifikke inkubationstid og derefter scanne kassetten.

I fremskyndet tilstand (se kapitel 9.3 Start af en test i fremskyndet tilstand) kan den ønskede testmetode vælges fra en liste med allerede installerede testmetoder på Quantum Blue® Reader. Inkubationstiden kan springes over, og der kan anvendes en ekstern tidtager i stedet for den interne tidtager, der er indbygget i apparatet. En testmetode kan gentages, med de samme indstillinger, ved at trykke på knappen **Repeat Test** (Gentag test) på skærmen.

Fejlsikker tilstand er beregnet til at blive anvendt til individuelle test, mens fremskyndet tilstand er beregnet til at blive anvendt til at køre test i batch.

## **9.2 Start af en test i fejlsikker tilstand**

Læs nedenstående anvisninger omhyggeligt, før du starter din måling. Sørg for at sætte din prøve i på det relevante tidspunkt for at sikre den korrekte testspecifikke inkubationstid.

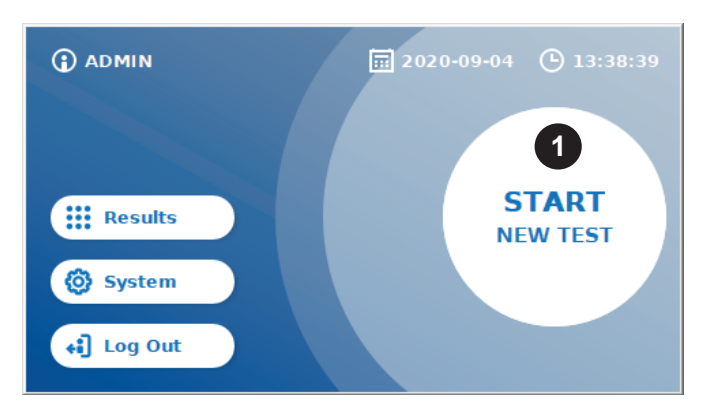

 En ny kørsel startes ved at trykke på knappen **START NEW TEST** (Start ny test) på startskærmen (1).

#### *Trin 1:*

Testforløbet starter med en skærm, der opfordrer dig til at indsætte testens stregkodekort.

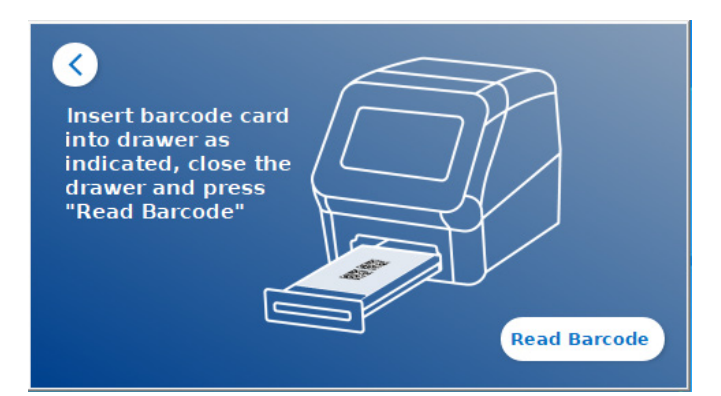

 Åbn skuffen på forsiden af Quantum Blue® Reader, og sæt stregkodekortet ind i holderen. Luk skuffen, og start læseprocessen ved at trykke på **Read Barcode** (Læs stregkode).

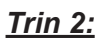

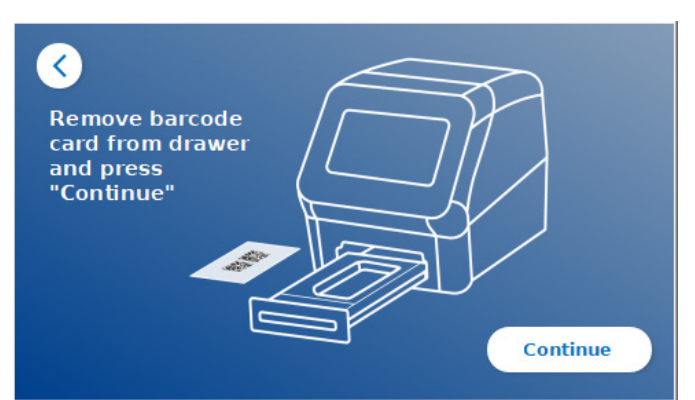

 Fjern dit stregkodekort, og tryk på **Continue** (Fortsæt), når anvisningerne på skærmen opfordrer dig til det.

*Bemærk: Læseren har nu indlæst alle de metodespecifikke indstillinger til udførelse af kørslen, som for eksempel testmetode, lot-ID og kalibreringsparametre.*

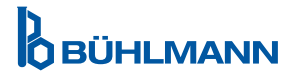

#### *Trin 3:*

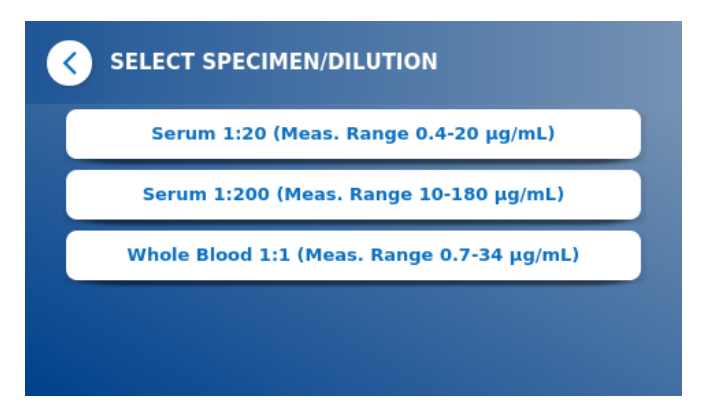

O Nogle testmetoder kan kræve valg af prøvetype og/eller prøvefortynding. Hvis du opfordres til det, skal du vælge din prøvetype og/eller den relevante prøvefortynding fra undermenuen.

#### *Trin 4:*

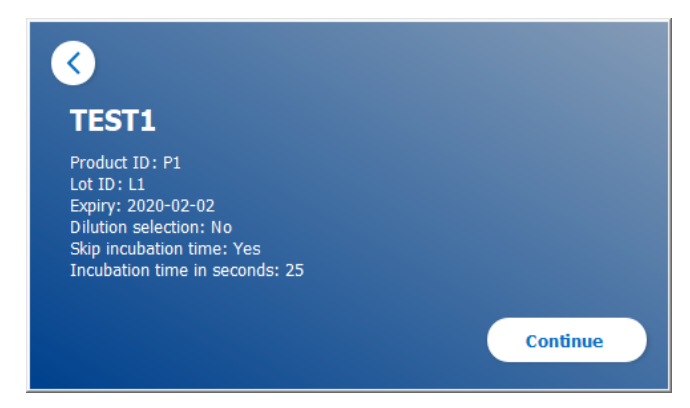

- Der kommer et vindue frem på skærmen med en oversigt over alle testspecifikke parametre (f.eks. testmetode, produkt-ID, lot-ID, udløbsdato, inkubationstid osv.).
- O Hvis testindstillingerne er korrekte, skal du trykke **Continue** (Fortsæt) for at gå prøveindtastningsskærmen.

## *Trin 5:*

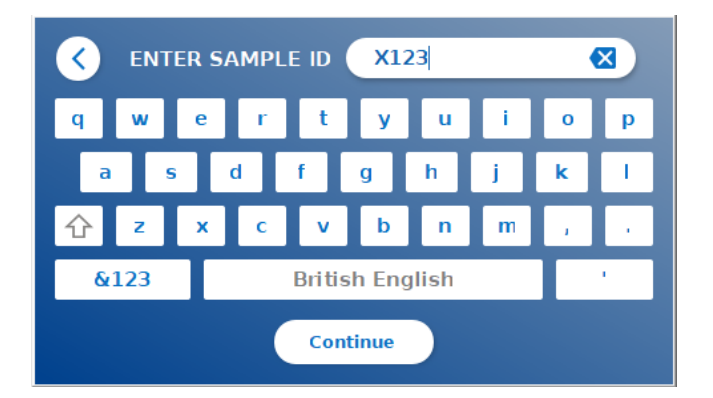

- Indtast prøve-ID enten via tastaturet på skærmen, et eksternt tastatur eller via en ekstern stregkodescanner (se kapitel 7.2 Hardwareinstallation/tilbehør).
- **O** Knappen **Continue** (Fortsæt) kommer frem, hvis der er indtastet mindst 3 tegn. Tryk på **Continue** (Fortsæt) for at gå til den sidste skærm og starte målingen.

**OBÜHLMANN** 

*Trin 6:*

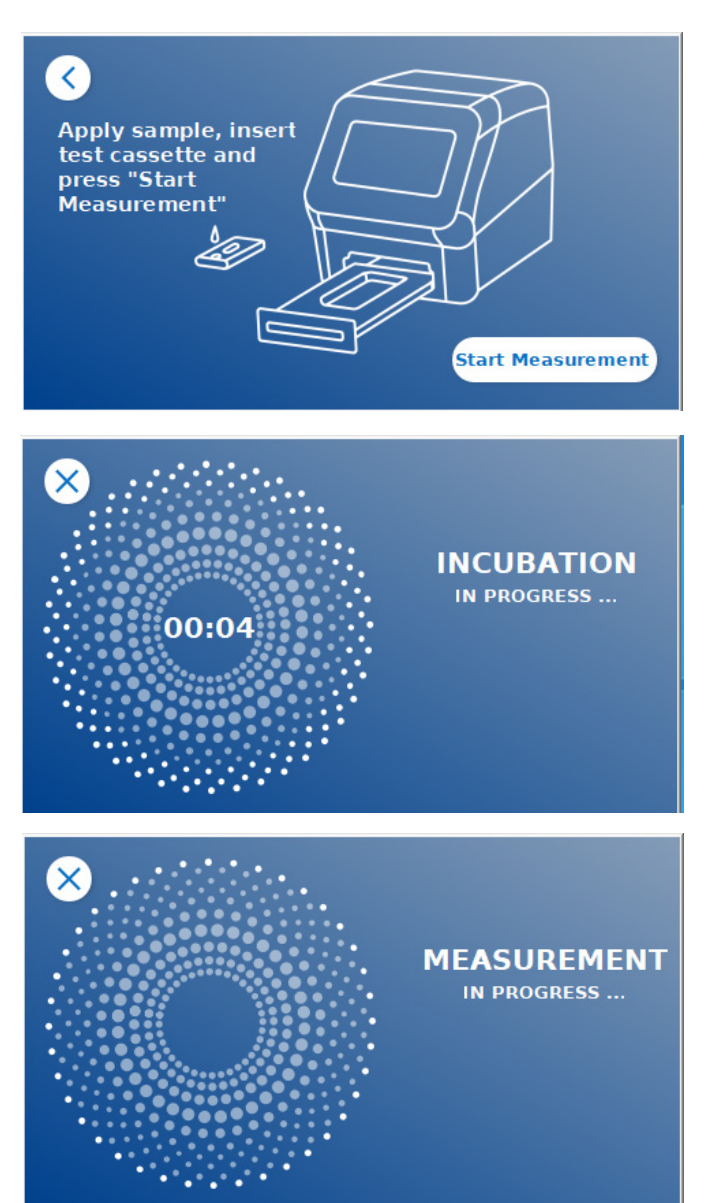

- **O** Sæt din prøve på testkassetten ifølge den<br>testspecifikke brugsanvisning. Tiek, at brugsanvisning. Tjek, at testkassetten vender rigtigt (se testkassetteomridset inde i skuffen).
- Luk skuffen, og forsæt straks ved at trykke på **Start Measurement** (Start måling).
- Kørslen vil nu starte med den testspecifikke inkubationstid. Derefter går Quantum Blue® Reader automatisk videre til måling af testkassetten.

Inkubationen og målingen kan afbrydes ved at trykke på (**X)**.

#### *Trin 7:*

Efter målingen gemmes resultatet automatisk og vises på resultatoversigtsskærmen:

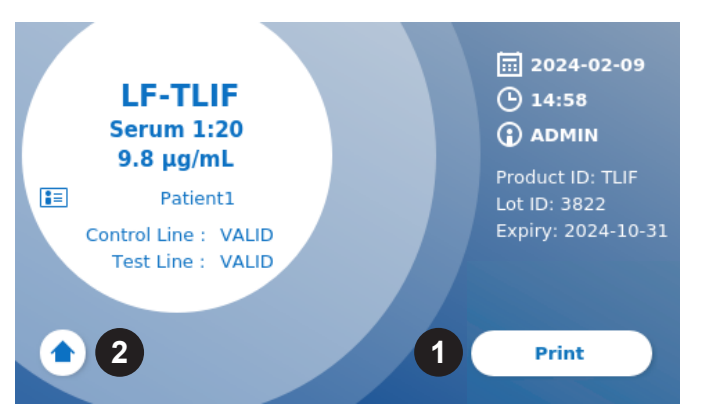

 Du kan enten udskrive resultatet (1), hvis der er tilsluttet en printer, eller du kan vende tilbage til startskærmen (2).

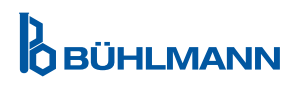

## **9.3 Start af en test i fremskyndet tilstand**

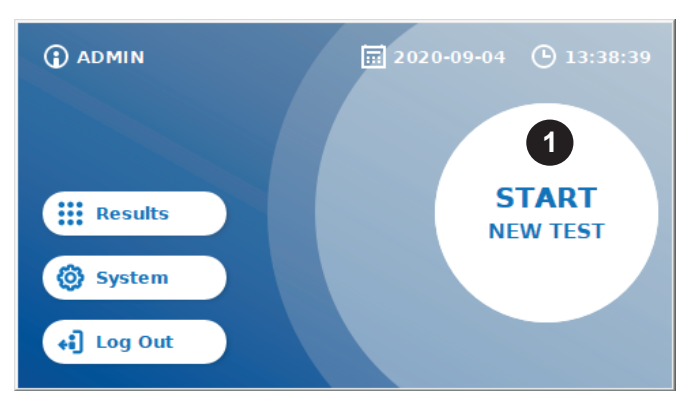

 En ny kørsel startes ved at trykke på knappen **START NEW TEST** (Start ny test) på startskærmen (1).

#### *Trin 1a:*

Skærmen "Vælg metode" viser alle installerede testmetoder, der tidligere er blevet uploadet til læseren.

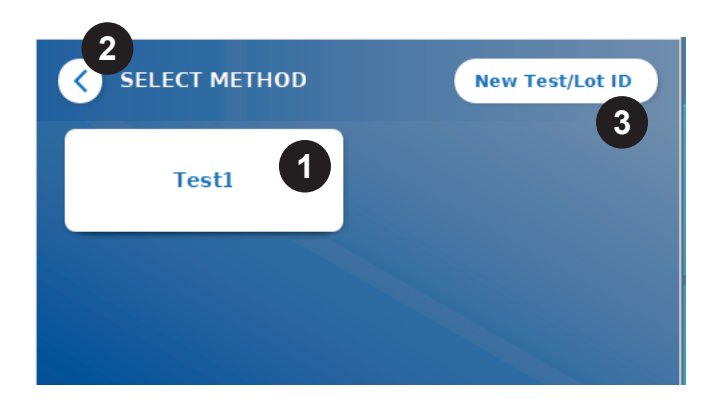

- Du kan vælge en allerede installeret testmetode ved at trykke på den tilsvarende knap på skærmen  $(1).$
- Hvis den ønskede testmetode ikke står på listen, eller hvis der ikke er installeret nogen test endnu, skal du trykke på **New Test/Lot ID** (Ny test/ Lot-ID) (3) for at importere en ny testmetode fra stregkodekortet (se Fejlsikker tilstand, trin 2).
- For at gå et trin tilbage, skal du trykke på knappen Gå tilbage **(<)** (2).Tryk i længere tid for at vende tilbage til startskærmen.

#### *Trin 1b:*

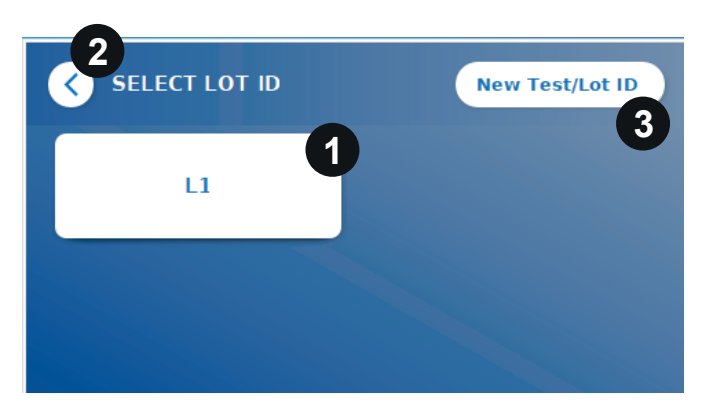

- Hvis den ønskede testmetode er valgt, går du videre til skærmen for valg af LOT, hvor det ønskede LOT-ID for din testmetode kan vælges (1).
- Hvis LOT-ID'et mangler, kan du importere testmetoden (3) med det korrekte lot-ID ved at bruge stregkoden, som følger med din testpakke (se Fejlsikker tilstand, trin 2).
- For at gå et trin tilbage, skal du trykke på knappen Gå tilbage **(<)** (2).Tryk i længere tid for at vende tilbage til startskærmen.

**OBÜHLMANN** 

#### *Trin 2:*

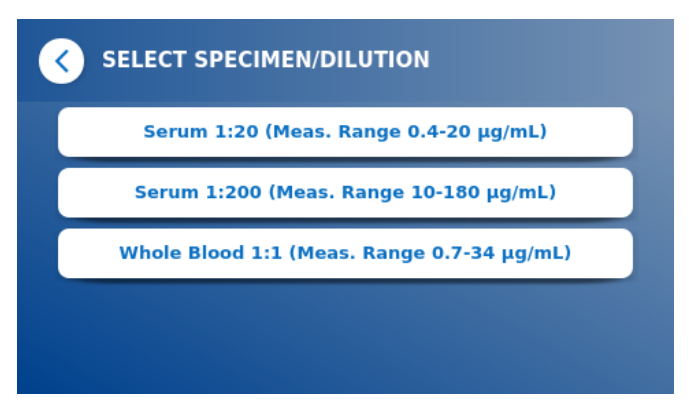

O Nogle testmetoder kan kræve valg af prøvetype og/eller prøvefortynding. Hvis du opfordres til det, skal du vælge din prøvetype og/eller den relevante prøvefortynding fra undermenuen.

#### *Trin 3:*

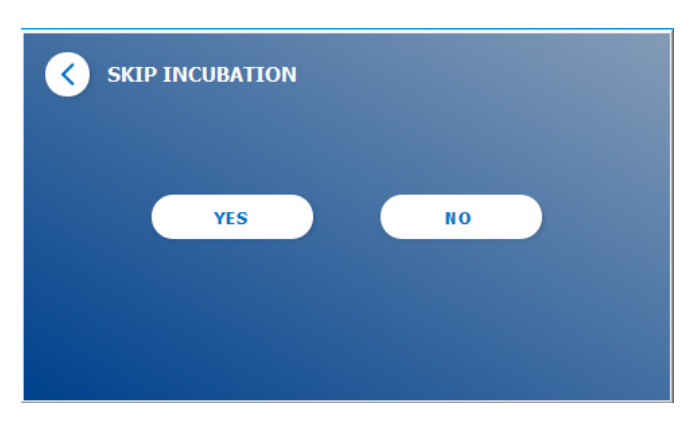

 På skærmen SKIP INCUBATION (Udelad inkubation) skal du vælge, om inkubationstiden for din testkassette styres af en ekstern tidtager (tryk **YES** (Ja)), eller om inkubationstiden skal tælles ned af læseren (tryk **NO** (Nej)).

#### *Trin 4:*

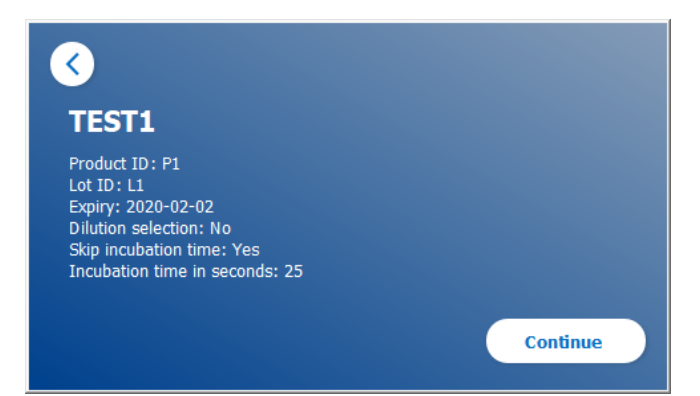

- Der kommer et vindue frem på skærmen med en oversigt over alle testspecifikke parametre (f.eks. testmetode, produkt-ID, lot-ID, udløbsdato, inkubationstid osv.).
- **O** Hvis testindstillingerne er korrekte, skal du trykke **Continue** (Fortsæt) for at gå prøveindtastningsskærmen.

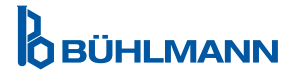

#### *Trin 5:*

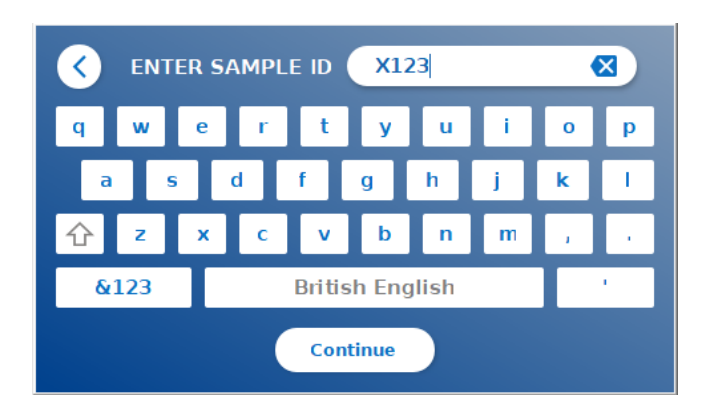

- Indtast prøve-ID enten via tastaturet på skærmen, et eksternt tastatur eller via en ekstern stregkodescanner (se kapitel 7.2 Hardwareinstallation/tilbehør).
- **o** Knappen **Continue** (Fortsæt) kommer frem, hvis der er indtastet mindst 3 tegn.Tryk på **Continue** (Fortsæt) for at gå til den sidste skærm og starte målingen.

#### *Trin 6a:*

Hvis SKIP INCUBATION NO (Udelad inkubation Nej) blev valgt (= inkubationstiden tælles ned af læseren):

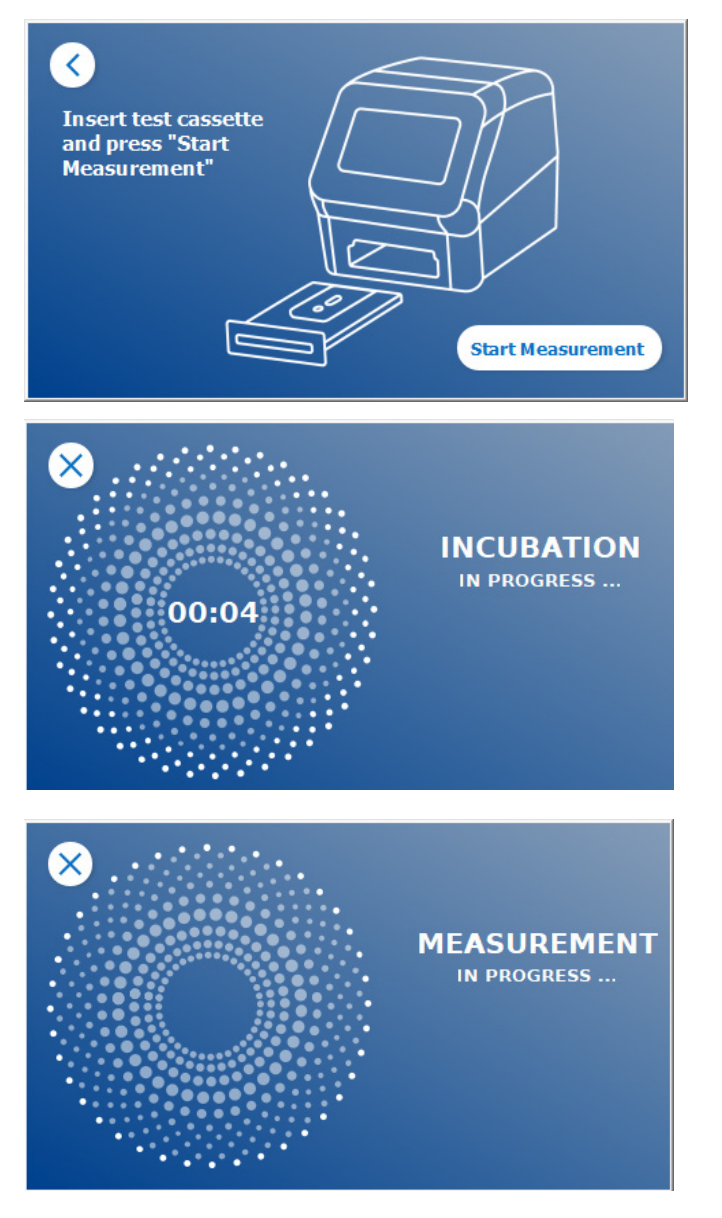

- Sæt din prøve på testkassetten ifølge den testspecifikke brugsanvisning. Tjek, at testkassetten vender rigtigt (se testkassetteomridset inde i skuffen).
- Luk skuffen, og forsæt straks ved at trykke på **Start Measurement** (Start måling).
- Kørslen vil nu starte med den testspecifikke inkubationstid. Derefter går Quantum Blue® Reader automatisk videre til måling af testkassetten.

Inkubationen og målingen kan afbrydes ved at trykke på **(X)**.

#### *Trin 6b:*

Hvis SKIP INCUBATION YES (Udelad inkubation Ja) blev valgt (= inkubationstiden tælles ned ved hjælp af en ekstern tidtager):

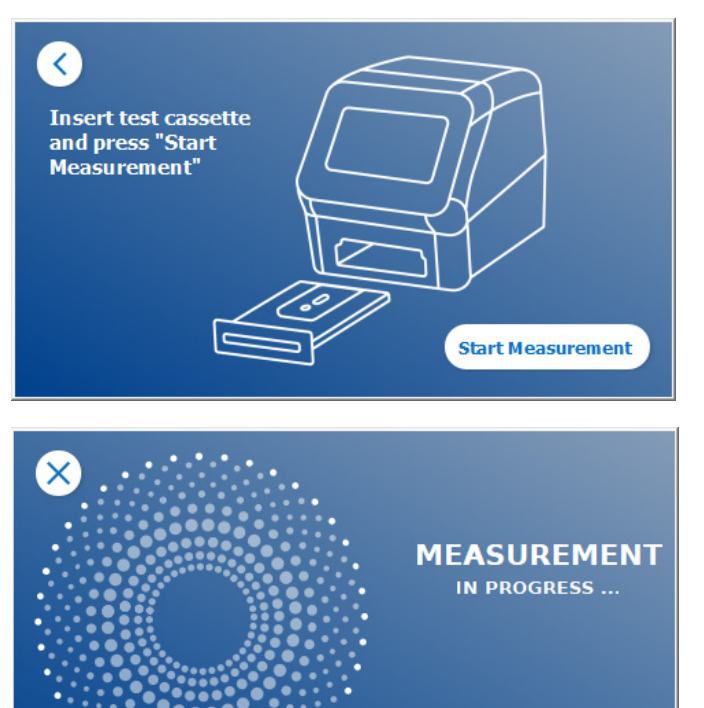

- **O** Sæt din prøve på testkassetten ifølge den<br>testspecifikke brugsanvisning. Indstil en brugsanvisning. Indstil en ekstern tidtager manuelt til den testspecifikke inkubationstid som angivet i den tilhørende brugsanvisning.
- Åbn skuffen, og anbring testkassetten i holderen. Tiek, at testkassetten vender rigtigt (se testkassette-omridset inde i skuffen).
- Når inkubationstiden for prøven på testkassetten er udløbet, skal du lukke skuffen og trykke på **Start Measurement** (Start måling)**.**
- Testkassetten måles af Quantum Blue® Reader.

#### *Trin 7:*

Efter målingen gemmes resultatet automatisk og vises på resultatoversigtsskærmen:

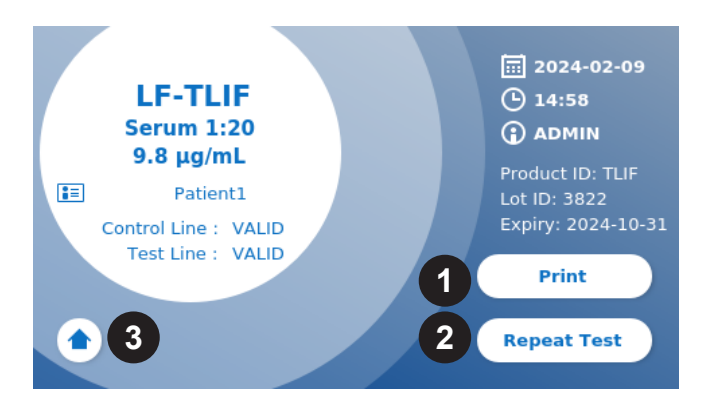

 Du kan udskrive resultatet (1), hvis der er tilsluttet en printer, eller du kan gentage testen ved anvendelse af de samme indstillinger (2), eller du kan vende tilbage til startskærmen (3).

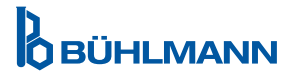

## **10 GENNEMGANG AF RESULTATER**

Når du trykker på knappen **Results** (Resultater), vises resultatskærmen med en oversigt over de senest målte resultater.

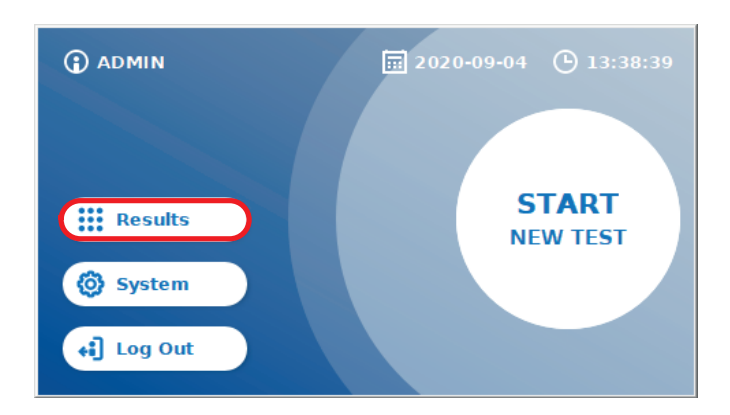

Resultatskærmen viser alle testresultaterne i en rudevisning. Der er forskellige handlinger tilgængelige for at se og søge i resultaterne (se nedenstående tabel).

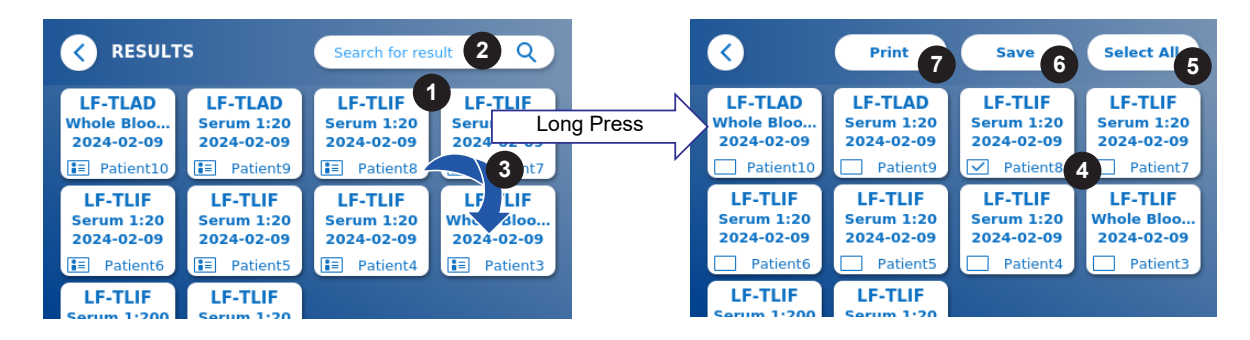

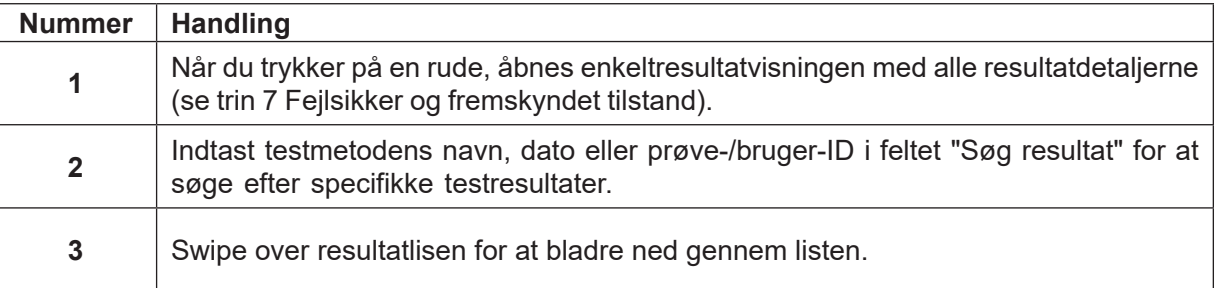

Hvis du trykker længe på en resultatrude, åbnes en menu med yderligere handlinger:

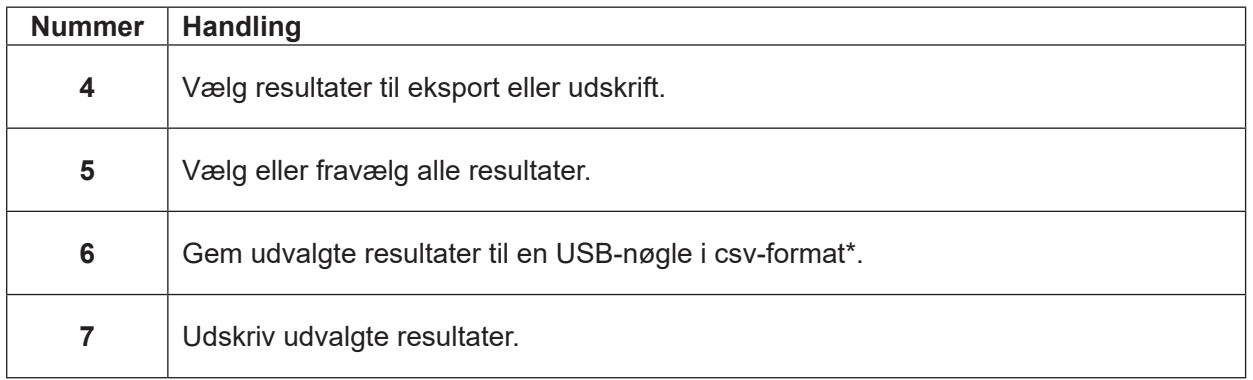

\*For at beskytte data mod manipulation/ændring anbefaler BÜHLMANN, at de indsamlede data udskrives. Dataintegriteten er kun garanteret på apparatet. Overførsel er teknisk muligt, men der påtages intet erstatningsansvar.

## **11 SYSTEM OG INDSTILLINGER**

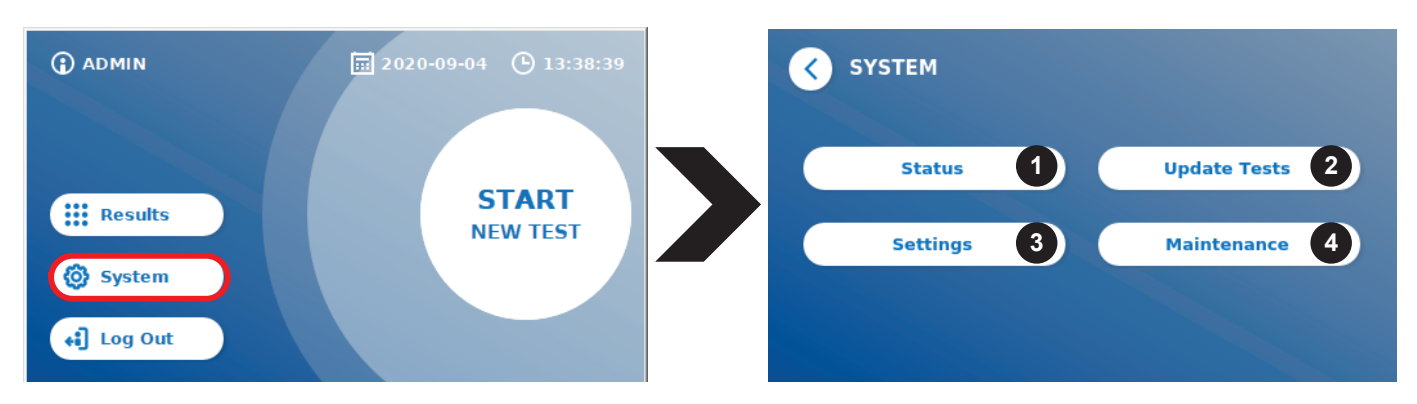

Systemmenuaen tilbyder fire hovedafsnit:

- **• Status** (1) til visning af aktuel læserinformation såsom software (SW)-version, IP-adresse eller serienummer.
- **• Opdatér test** menu (2)
- Ændring af apparatets **indstillinger** (3)
- **• Vedligeholdelse** (4) af Quantum Blue® Reader

#### **11.1 Status**

Tryk på System/Status for at gå ind i en menu, hvor du får adgang til teknisk information om Quantum Blue® Reader. Der er to valgmuligheder tilgængelige:

- **Info-menu** (1): Viser IP-adresse, apparatnavn, apparat-ID, serienummer, software-ID, softwareversion og operativsystemversion
- **• Vis hændelseslog** (2): Viser en kronologisk liste med handlinger, der er blevet udført på Quantum Blue® Reader, såsom log ind-forsøg, udførte målinger og viste fejlmeddelelser. Denne liste kan eksporteres på en USB-nøgle.

Begge menuer kan forlades via knappen Gå tilbage **(<)**

**• QC-tjek** (3): Kan bruges til at udføre en verificeringstest foruden det selvtjek, der udføres, hver gang instrumentet starter op. Hvis QC-tjekket ikke bestås, henvises der til manualens kapitel 12.2 Vedligeholdelse og/eller 12.3 Apparatets selvtjek for yderligere information om opfølgende foranstaltninger.

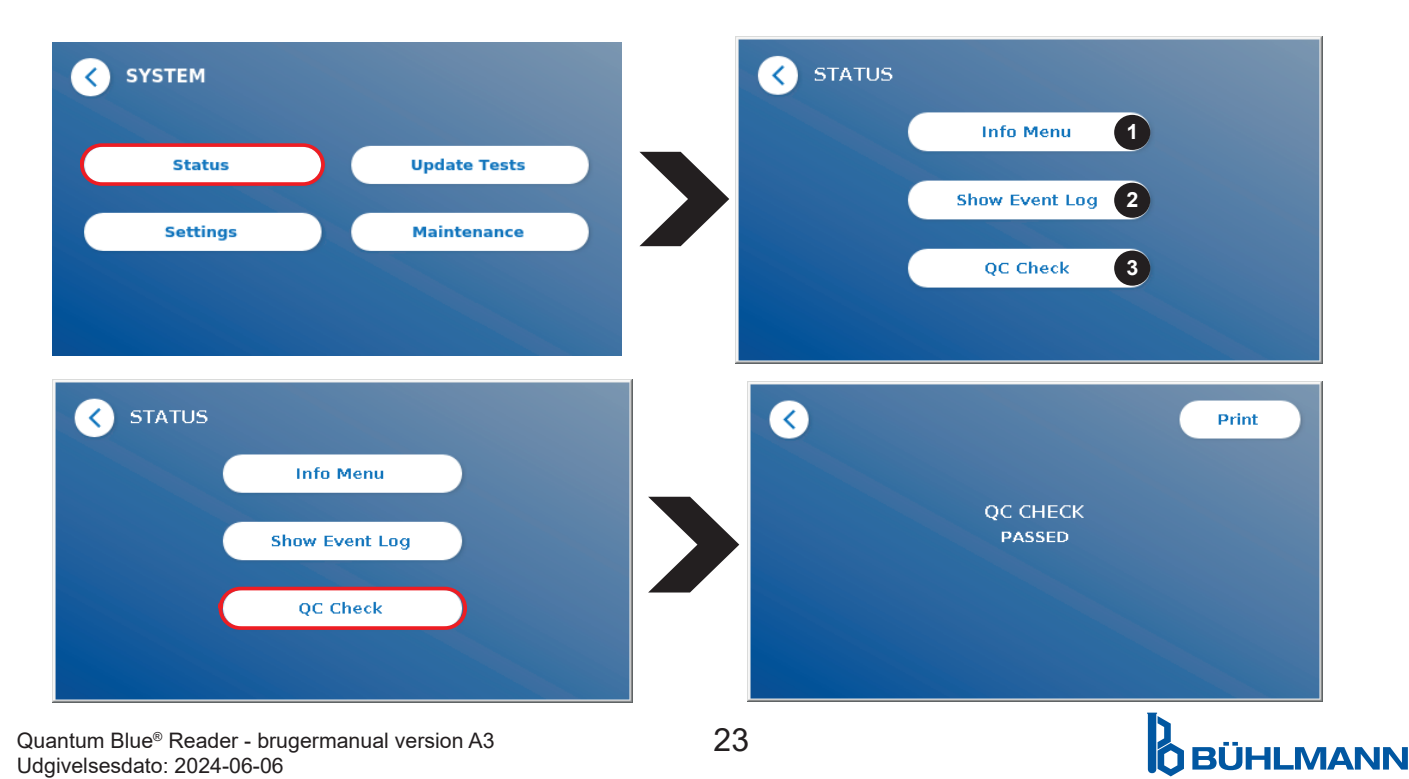

## **11.2 Opdater test**

Fra denne menu kan du opdatere Quantum Blue® Reader med nye testmetoder.

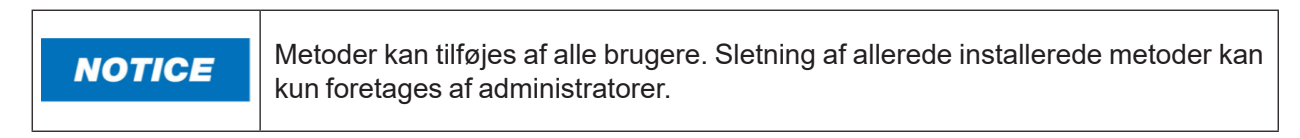

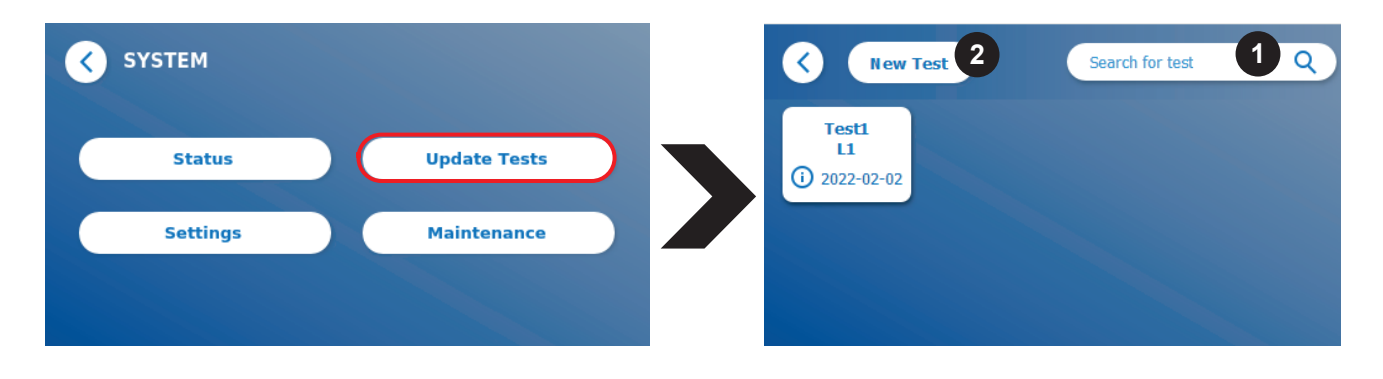

Menuen viser en oversigt over alle installerede testmetoder.Den kan filtreres for specifikke testmetoder ved hjælp af søgefeltet (1). Tryk **New Test** (Ny test) (2) for at importere en ny testmetode. Quantum Blue® Reader opfordrer dig til at indsætte det stregkodekort i skuffen (lilla pil i figur 6), som følger med hvert BÜHLMANN lateralflowtestkit, for at importere en ny testmetode. Kontroller, at stregkodekortet er placeret, så det vender rigtigt i skuffen (figur 7).

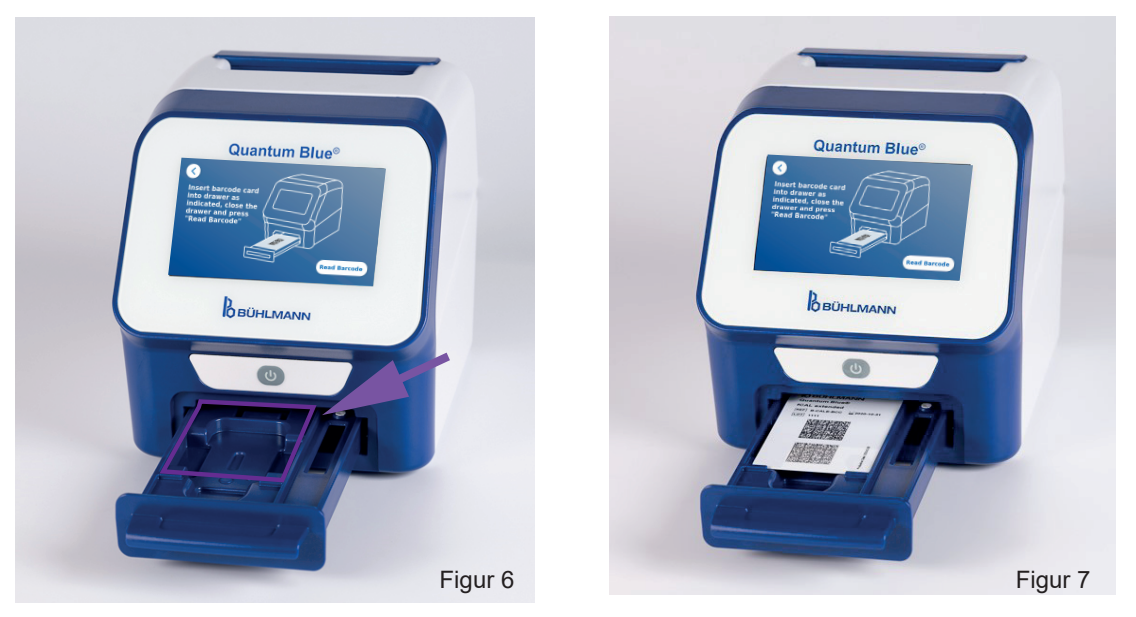

Import af en ny metode kan tage op til 1 min. Hvis du får en fejlemeddelelse om, at dit stregkodekort ikke kan læses, så prøv at gøre følgende:

- • Omplacer stregkodekortet
- • Kontroller, at stregkodekortet ikke er bøjet
- • Kontroller, at området med stregkoden er rent og ubeskadiget
- Kontroller, at stregkodekortet er blevet placeret, så det vender rigtigt (figur 7).
- Hvis dit stregkodekort ikke kan læses trods ovenstående handlinger, skal du kontakte den lokale BÜHLMANN Laboratories AG forhandler for at få yderligere hjælp.

*Vigtigt: Quantum Blue*® *Reader forhindrer import af allerede installerede testmetoder.*

## **D**<br>OBÜHLMANN

## **11.3 Indstillinger**

Indstillingsmenuen består af følgende undermenuer:

- **• Præferencer (1),** som er tilgængelig for alle brugere
- **• Admin-område (2),** som kun er tilgængeligt for administratorer

#### **11.3.1 Præferencer**

Inden for menuen **Præferencer** kan brugeren justere skærmens lysstyrke (80 % er standardindstillingen) (1.1), og læserens sprog kan indstilles (1.2).

Indstil det ønskede sprog ved at trykke på den relevante rude på skærmen for valg af sprog.

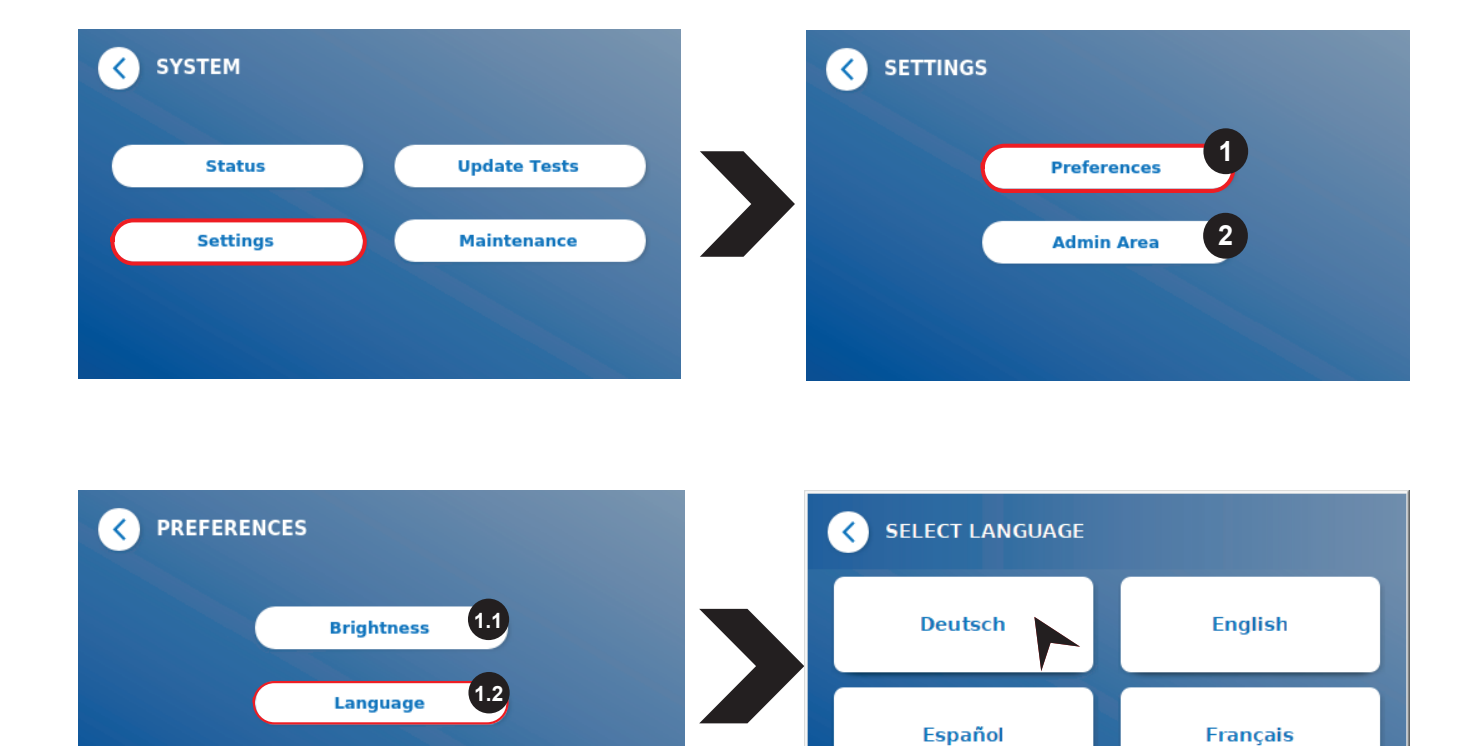

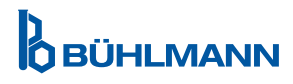

#### **11.3.2 Admin-område**

Denne menu er kun tilgængelig for administratorer, når brugeradministration er aktiveret (se kapitel 11.4.5 Brugeradministration).

Følgende indstillinger kan ændres fra denne menu:

- • **Dato og klokkeslæt** (1) til indstilling af Quantum Blue® Reader dato og klokkeslæt
- **Administrer data** (2) til sletning af installerede testmetoder eller testresultater
- **Brugeradministration** (3) til tilføjelse, administration og sletning af brugere
- • **Opdater software** (4) til installering af en instrumentsoftwareopdatering
- • **Betjeningstilstand** (5) til valg mellem fejlsikker tilstand og fremskyndet tilstand
- **Producentnulstilling** (6) til sletning af alle gemte data og metoder fra Quantum Blue<sup>®</sup> Reader
- • **Kommunikationsindstillinger** (7) til konfigurering af netværksforbindelse til dataoverførsel
- **Nedlukningsindstillinger** (8) til konfigurering af tidsintervallet for automatisk nedlukning af Quantum Blue® Reader

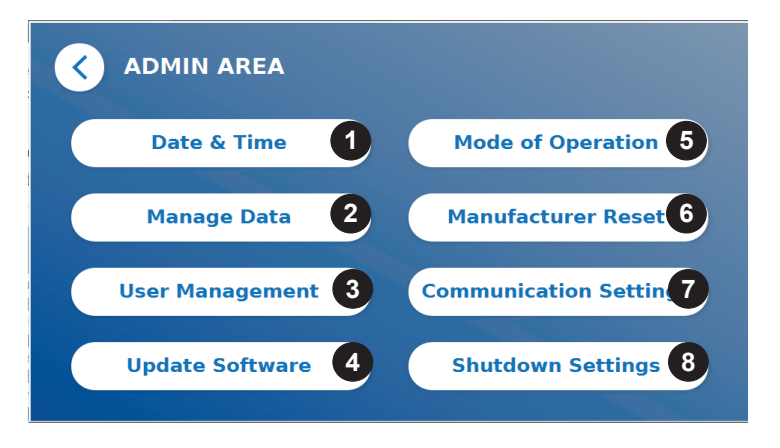

## **11.4 Menustruktur i admin-området**

#### **11.4.1 Dato og klokkeslæt**

Fra denne menu kan Quantum Blue® Reader dato, datoformat og klokkeslæt ændres.

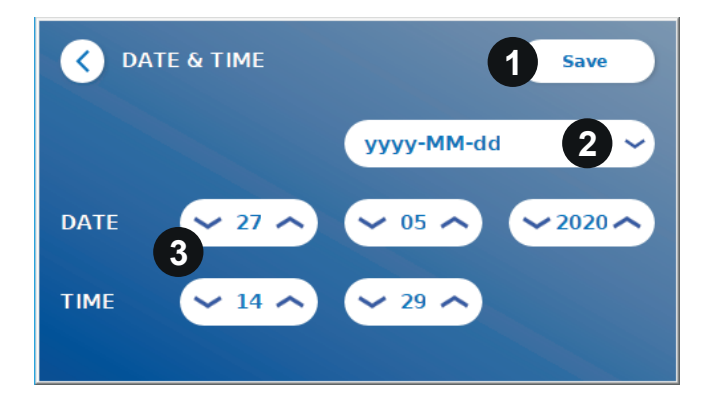

Du kan vælge mellem følgende to datoformater: åååå-MM-dd og ååååMMdd. Du kan ændre værdierne ved hjælp af op- og ned-pilene ved siden af tallene for dato og klokkeslæt (3). Gem dit valg ved at trykke på **Save**  (Gem) (1).

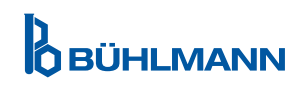

#### **11.4.2 Administrer data**

I denne menu kan du slette data eller eksportere resultatdatabasen.Følgende funktioner er tilgængelige:

- **Slet metoder** (1)
- • **Slet resultater** (2)
- • **Slet ikke-sendte resultater** (3)
- • **Slet hændelseslog** (4)
- • **Eksporter rådata** (5)

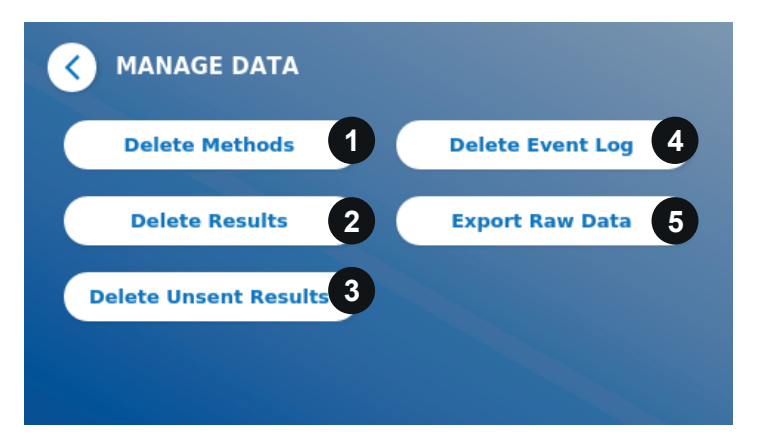

Et eksempel på, hvordan metoder slettes, er vist herunder. Undermenuerne **Slet metoder, Slet resultater**  og **Slet ikke-sendte resultater** er struktureret ens.

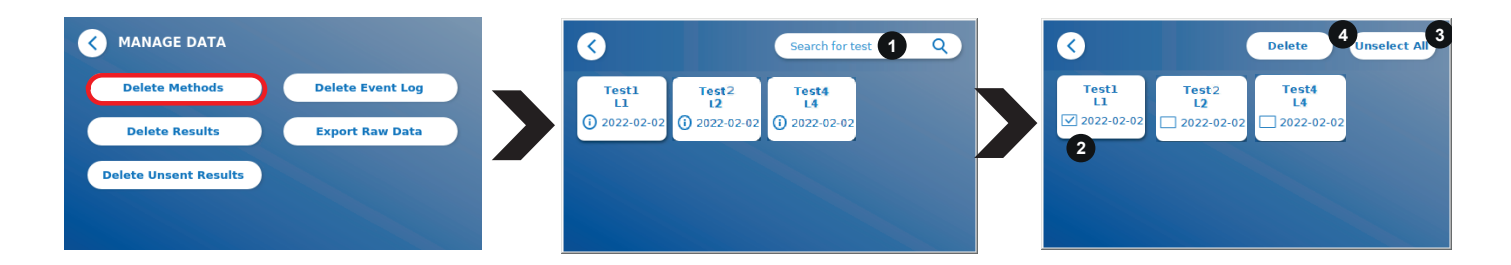

Når du trykker på undermenuknappen **Delete Methods** (Slet metoder) vises der en oversigt over alle installerede testmetoder på Quantum Blue® Reader. Tekstsøgefunktionen gør det muligt at søge og filtrere for individuelle resultater eller testmetoder (1).

Når du trykker på en testmetodes rude, åbnes valgtilstanden, og du kan vælge individuelle (2) eller alle ruder (3). Hvis mindst én rude markeres, bliver Slet-knappen (4) aktiv, og den eller de valgte rude(r) kan slettes.

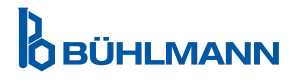

#### **11.4.3 Slet ikke-sendte resultater**

Hvis Quantum Blue® Reader er tilsluttet til en ekstern computer og/eller til et laboratorieinformationssystem (for mere information, se Quantum Blue® Connect softwaremanualen), viser undermenuen alle ikke-sendte resultater. Resultaterne er måske ikke blevet sendt på grund af en netværksafbrydelse eller et serverproblem. Når problemet er løst, og læseren får forbindelse til serveren igen, overfører læseren automatisk alle de tilbageværende resultater til serveren. Hvis du ikke ønsker, at resultaterne skal sendes til serveren, kan disse resultater eller et udvalg af dem slettes via denne undermenu. Bemærk, at sletning af resultater via denne undermenu kun forhindrer resultaterne i at blive sendt til serveren. Selve resultaterne er stadig gemt på læseren.

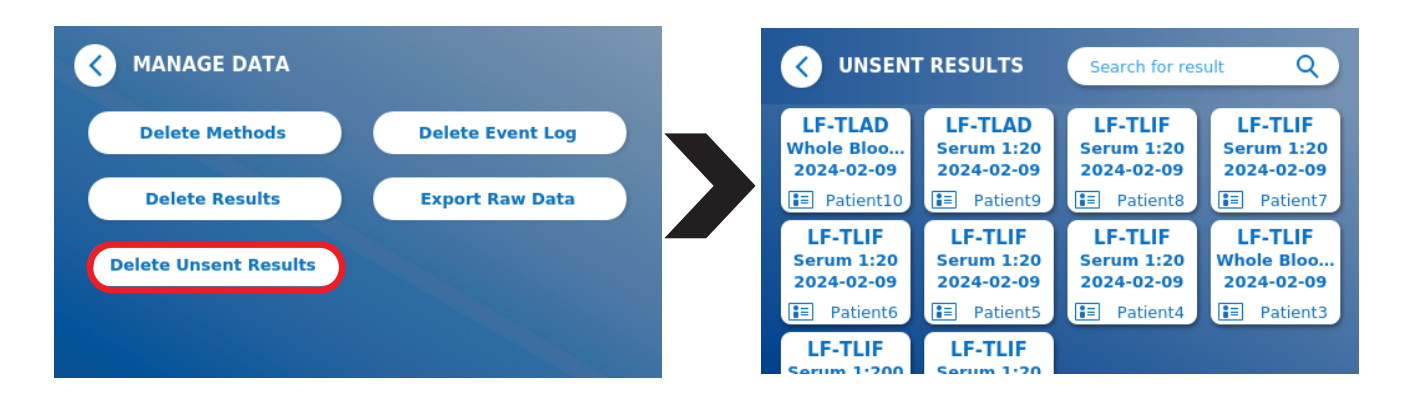

#### **11.4.4 Eksporter rådata**

Denne menu muliggør eksport af hele den resultatdatabase, der er gemt på Quantum Blue® Reader, til en USB-nøgle. Rådataene kan være en hjælp til at identificere en kerneårsag under en eventuel fejlfinding. Filen er krypteret, og krypteringen kan kun fjernes af BÜHLMANN Laboratories AG. Se også kapitel 13 Teknisk og videnskabelig support. Dataoverførslen kan tage noget tid, ca. op til 10 minutter.

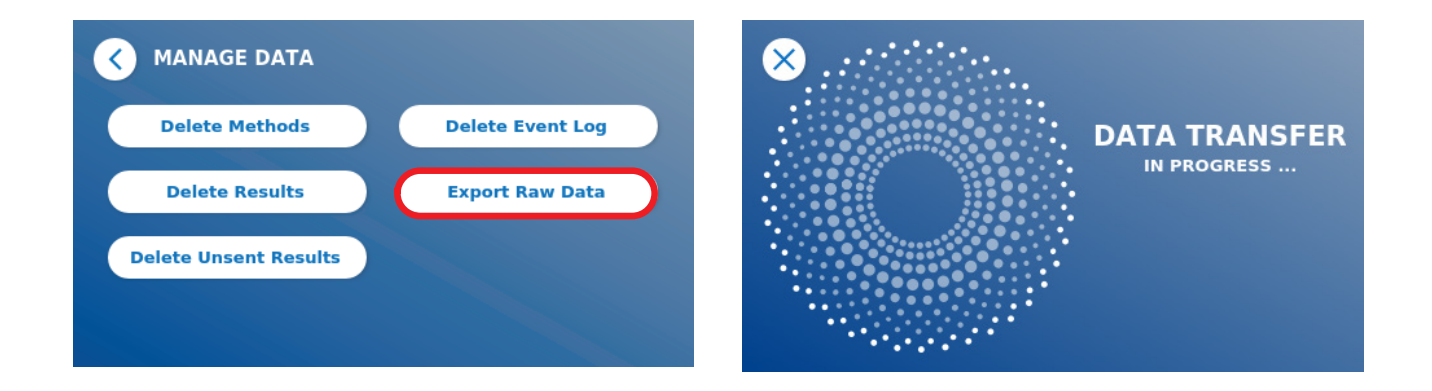

#### **11.4.5 Brugeradministration**

**Brugeradministration** er aktiveret som standard (1). Det beskytter læseren mod uautoriseret adgang og brug. Hvis **Brugeradministration** slås fra (2), kræves der ikke brugernavn og adgangskode, når apparatet tændes, og **Admin-område** er frit tilgængeligt. Vær opmærksom på, at de genererede resultater ikke kobles til de programmerede brugere, hvis **Brugeradministration** er slået fra.

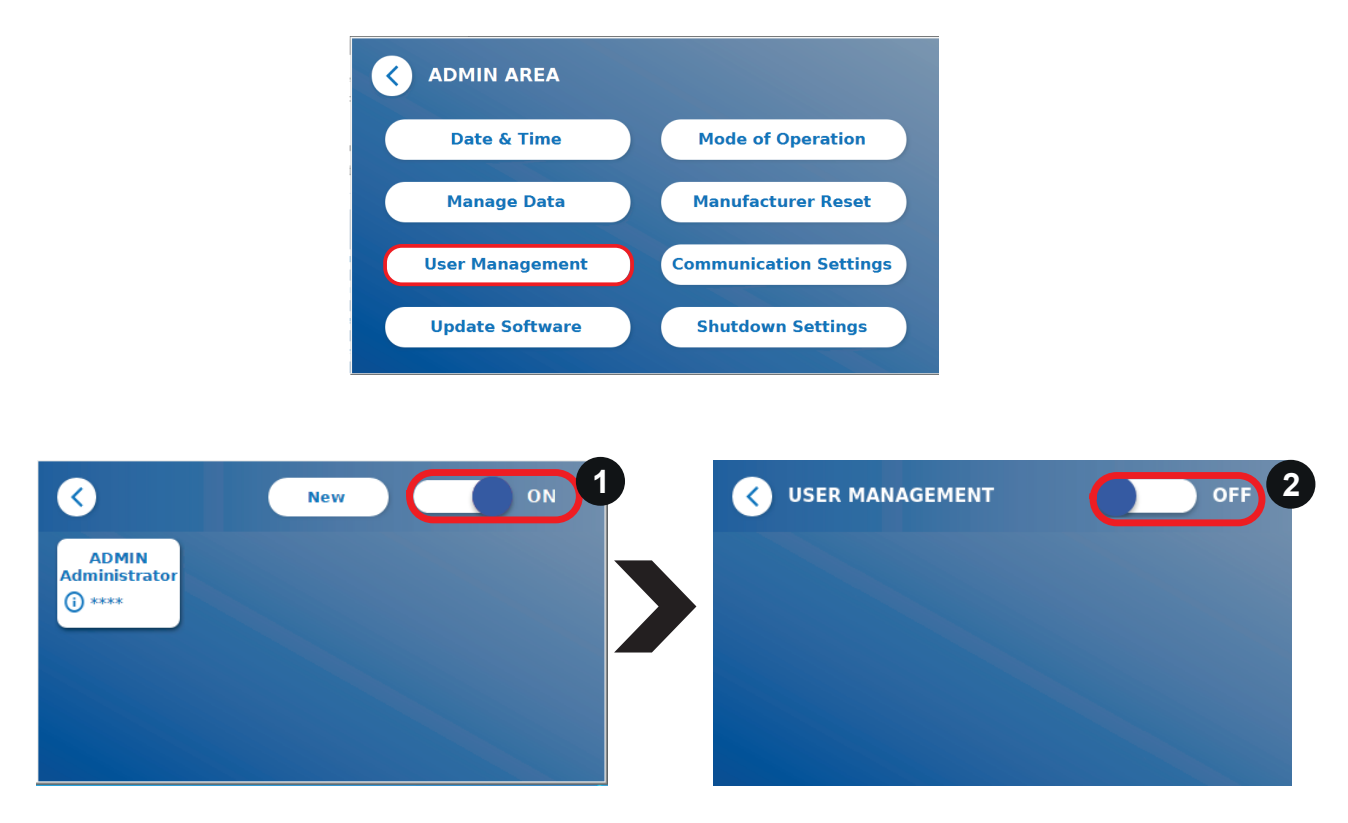

Der er to tilgængelige brugerroller:

- 1) **Administrator**, som kan ændre indstillinger og slette data i menuen Indstillinger/Admin-område.
- 2) **Lab-bruger,** som har adgang til alle menuer undtagen indstillingerne i Admin-område.

*Bemærk: Se kapitel 8.5 Menustruktur for en oversigt over den grafiske brugergrænseflades struktur og visualisering af administratormenuerne.*

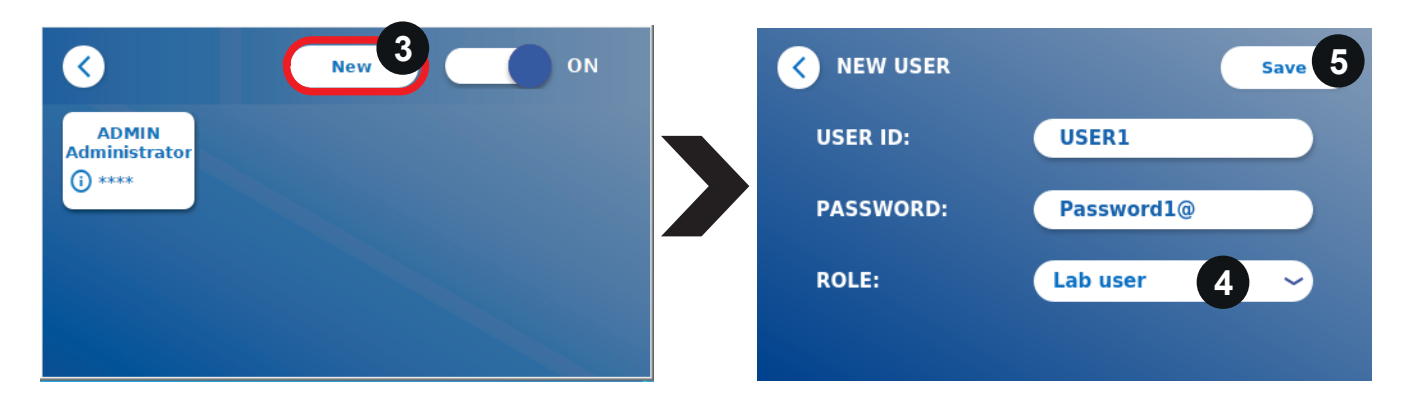

Hvis **Brugeradministration** er aktiveret, kan administratorer oprette nye brugerkonti (3) og definere brugerens rolle (4). Den nye konto bekræftes ved at trykke på **Save** (Gem) (5).

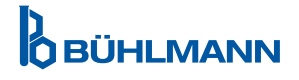

#### **11.4.6 Opdater software**

Din lokale BÜHLMANN Laboratories AG forhandler vil informere dig om aktuelle softwareopdateringer. Via denne undermenu kan instrumentsoftwareversionen opdateres, og/eller der kan tilføjes yderligere sprog til sprogvalgsafsnittet ved at indsætte en USB-nøgle, der indeholder en instrumentsoftwareopdatering eller en sprogopdatering.

Bekræft den gennemførte opdatering ved at trykke på afkrydsningssymbolet.

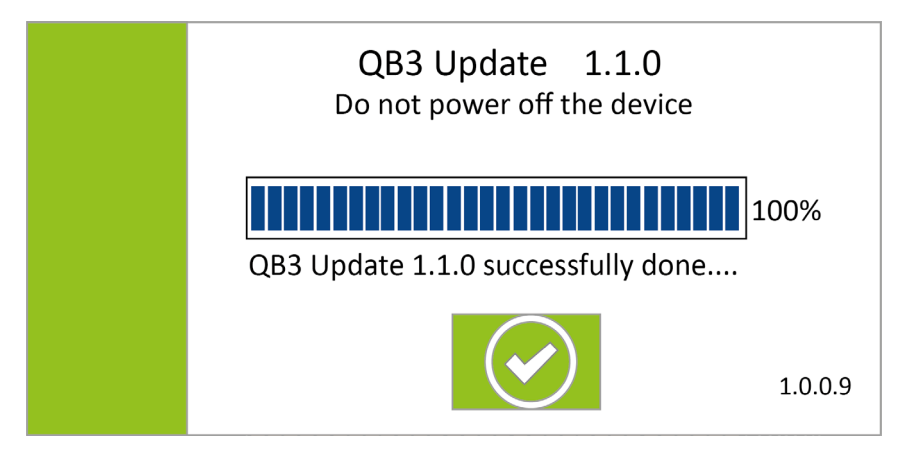

#### **11.4.7 Betjeningstilstand**

Her kan du vælge mellem fremskyndet tilstand og fejlsikker tilstand (se kapitel 9.1 De to betjeningstilstande).

#### **11.4.8 Producentnulstilling**

Hvis du trykker på knappen **Manufacturer Reset** (Producentnulstilling), kommer der et orange advarselsskærm (figur 8) frem, som beder om bekræftelse.

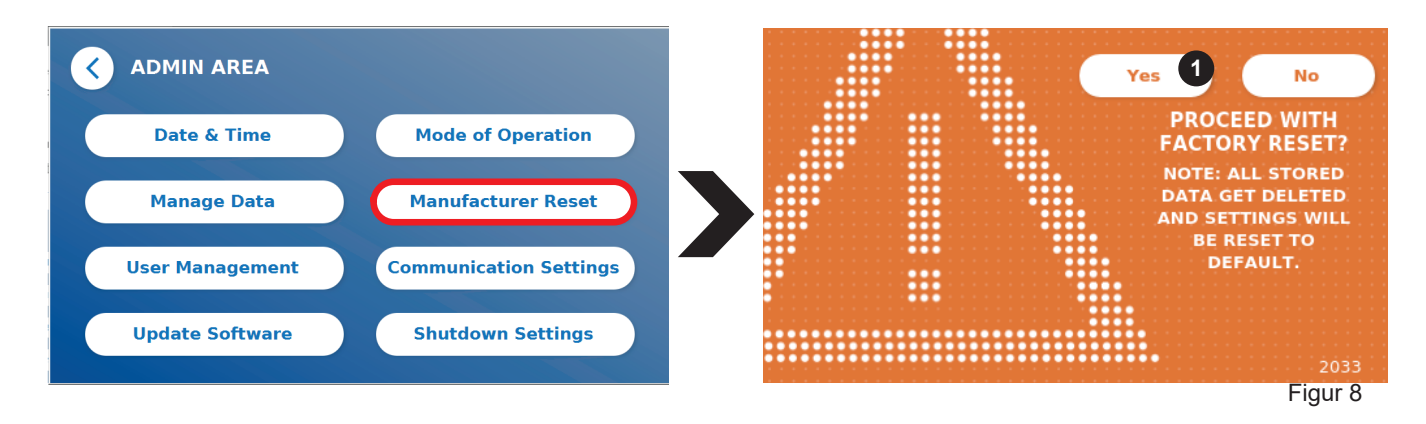

Hvis du bekræfter, at du vil fortsætte, ved at trykke på **YES** (Ja) (1), justeres/slettes følgende data fra Quantum Blue® Reader:

- Sletning af alle måleresultater, testmetoder og oplysninger i hændelsesloggen
- Sletning af alle brugere, med undtagelse af standardadministrationsbrugeren
- Sletning af alle brugernavne og adgangskoder. Nulstilling til standardbrugernavnet "ADMIN" og standardadgangskoden "0000". Brugeradministration slås til.
- • Nulstilling af sprog til engelsk og skærmlysstyrke til standardindstillingen 80 %
- Alle kommunikationsindstillinger slås FRA, og standardoplysninger aktiveres
- Betjeningstilstanden sættes til fejlsikker tilstand

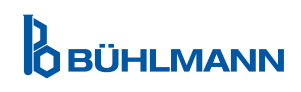

## **NOTICE**

Bemærk, at Quantum Blue® Reader automatisk lukker ned og genstarter, når der udføres en producentnulstilling.

#### **11.4.9 Kommunikationsindstillinger**

I denne menu kan administratoren administrere netværksforbindelser og oprette en forbindelse til Quantum Blue® Connect softwaren og en ekstern server/klient-løsning for at administrere og vise resultater fra eksterne enheder.

Menuen har 3 undermenuer, der hedder

- • **Netværk** (1)
- • **Opret forbindelse** (2)
- • **Sikkerhed** (3)

Spørg dit laboratories it-specialist, hvis du har brug for support til oprettelse af de forbindelser, der er beskrevet i følgende underkapitler.

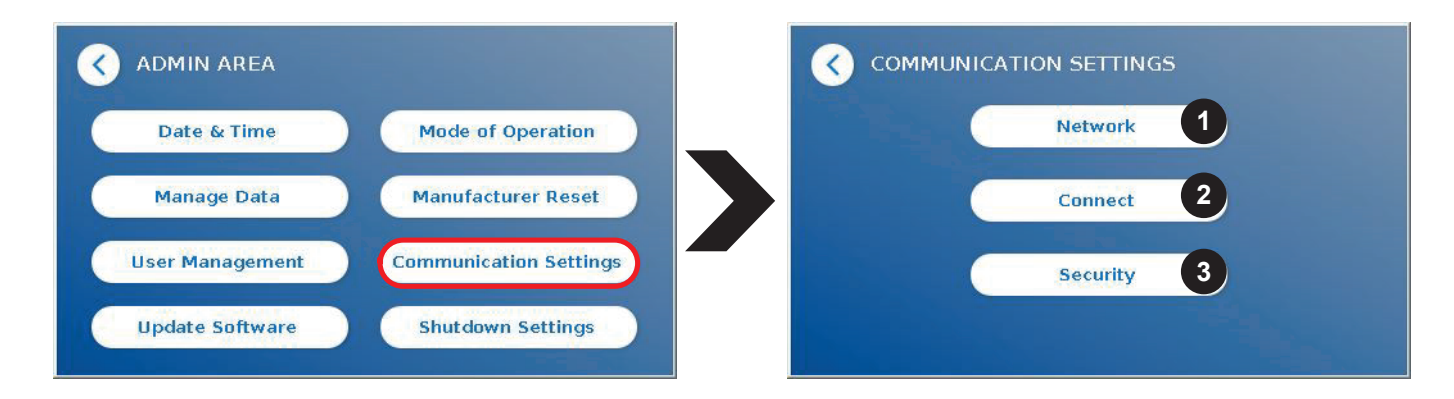

#### **Undermenu Netværk inden for kommunikationsindstillinger**

I denne menu kan læserens netværksegenskaber konfigureres, som for eksempel dens IP-adresse, dens subnetmaske og dens standardgateway. Som alternativ kan en DHCP (dynamic host configuration protocol) slås til (1), og Quantum Blue® Reader vil modtage sin netværkskonfiguration fra en DHCP-server.

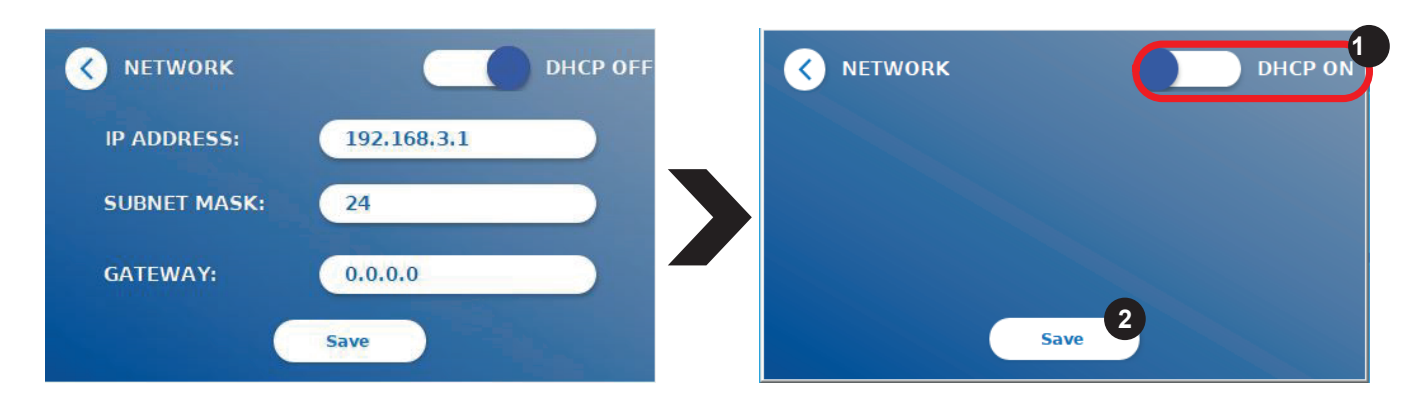

Indstillinger og ændringer gemmes ved at trykke på knappen **Save** (Gem) (2).

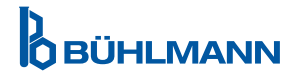

#### **Undermenu Opret forbindelse inden for kommunikationsindstillinger**

For at læseren skal kunne rapportere resultater til Quantum Blue® Connect softwaren, skal funktionen **Opret**  forbindelse være slået til (1). Connect-serverens IP-adresse og portnummer skal indtastes, og ændringerne skal gemmes (2).

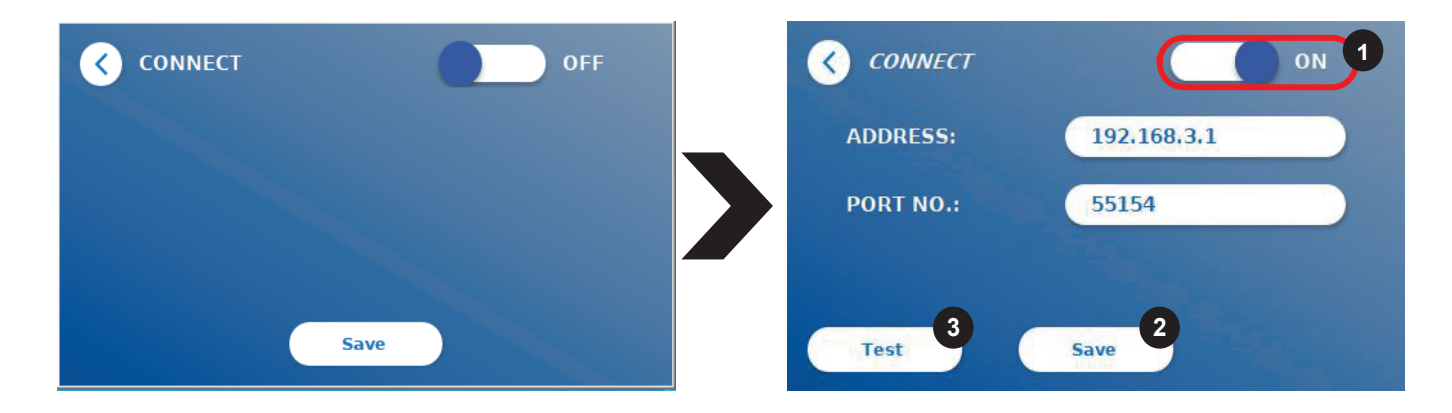

Ved at trykke **Test** (Test) (3) kan du teste, om forbindelsen til Quantum Blue® Connect softwaren er blevet etableret. Der kommer en succes-meddelelse (figur 9) frem på læserens display.

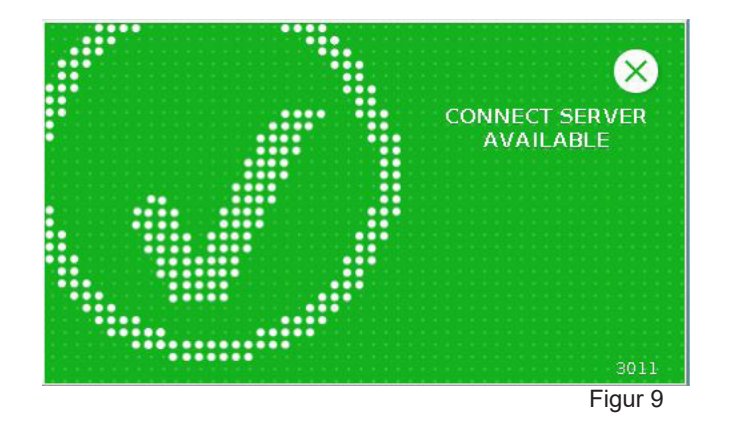

#### **Undermenu Sikkerhed inden for kommunikationsindstillinger**

Indstillingerne under denne menu er kun tilgængelige for medarbejdere hos BÜHLMANN Laboratories AG.

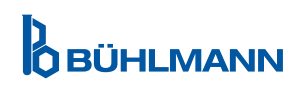

#### **11.4.10 Indstillinger for nedlukning**

Automatisk aflogning efterfulgt af automatisk nedlukning af apparatet øger Quantum Blue® Reader sikkerhed, bevarer komponenter som displayet og sparer energi.

Du kan vælge mellem tre forskellige tidsrum, hvor Quantum Blue® Reader skal have været inaktiv, før apparatet lukker ned automatisk: 30, 60 eller 120 minutter (1). Apparatnedlukning kan også deaktiveres (Off (Fra), så Quantum Blue® Reader ikke lukker ned automatisk, så længe den er sluttet til en strømforsyning.

Hvis **Log bruger ud** er slået til (2), logges brugeren automatisk ud efter 10 minutters inaktivitet. Denne funktion beskytter læseren mod uautoriseret brug.

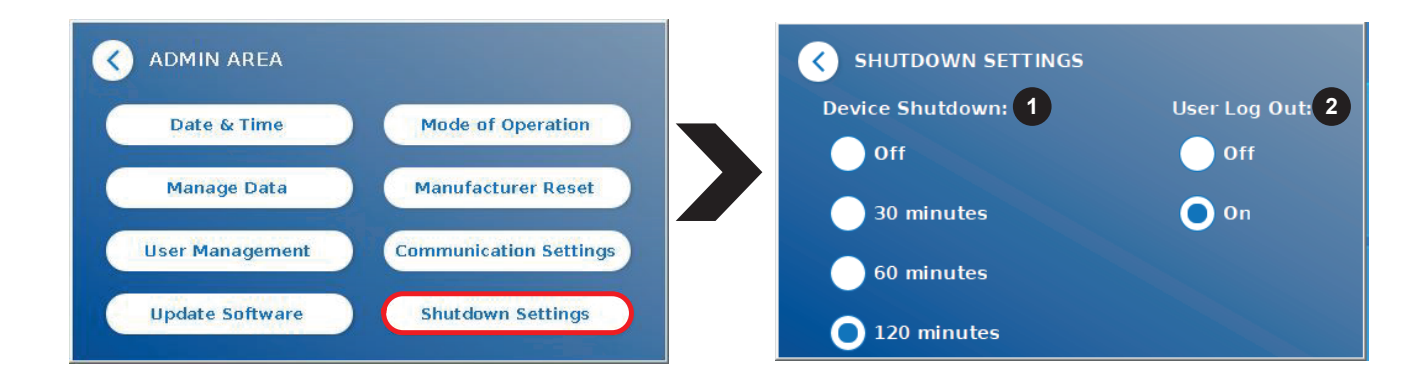

## **12 VEDLIGEHOLDELSE OG RENGØRING**

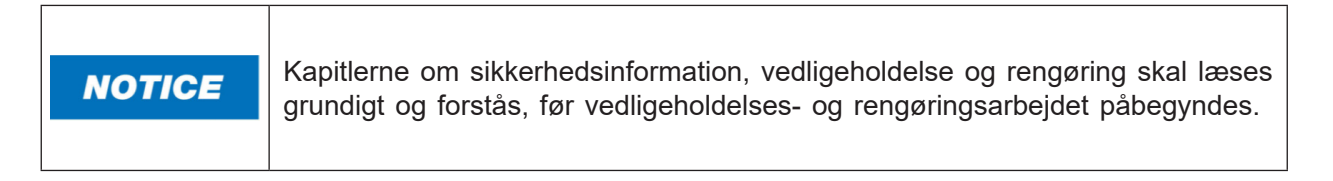

## **12.1 Rengøring**

Til rengøring af Quantum Blue® Reader kabinet skal der anvendes en klud, der er fugtet med vand eller et mildt rengøringsmiddel. Hvis der sidder genstridigt snavs tilbage, gnides Quantum Blue® Reader overflade med en klud, der er fugtet med 70 % alkoholholdigt opløsningsmiddel. Der må ikke anvendes skrappe rengøringsmidler, såsom acetone.

Til mere genstridige pletter og til desinfektion af instrumentet er det muligt at rengøre overfladen med en klud, der er dyppet i et 1 % chlorholdigt rengøringsmiddel (1 % aktivt chlor) efterfulgt af aftørring med vand. Proceduren kan gentages 2-3 gange. Det er også muligt at anvende et 70 % alkoholholdigt opløsningsmiddel til at aftørre de tilbageværende spor af chlorholdigt rengøringsmiddel. Spild af potentielt smittefarligt materiale skal straks tørres af, og materialer der anvendes til oprensning af spild, inklusive handsker, skal bortskaffes ifølge retningslinjer for farligt biologisk affald.

Testkassetteholderen skal rengøres ved anvendelse af støvfri vatpinde eller egnede klude. Der må ikke anvendes genstande, der kan beskadige eller ridse overfladen.

Hvis Quantum Blue® Reader kontamineres indvendigt, skal du kontakte din lokale BÜHLMANN Laboratories AG forhandler direkte (se kapitel 13 Teknisk og videnskabelig support).

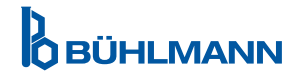

## **12.2 Vedligeholdelse**

Hvis Quantum Blue® Reader viser en advarsel under selvtjekket (se figur 11 i kapitel 12.3 Apparatets selvtjek for mere information), som siger, at det optiske system kun delvis opfylder eller ikke opfylder de krævede værdier, kan brugeren rengøre det interne referencemateriale med tørre vatpinde. I menuen **Vedligeholdelse** vises der er livebillede af apparatets indre på skærmen, og lyset tændes indvendigt i systemet (figur 10C). Brugeren kan nu rengøre det interne referencemateriale og genstarte Quantum Blue® Reader for endnu et selvtjek.

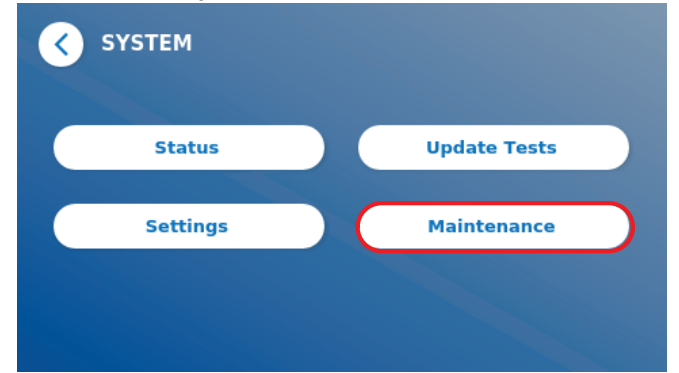

Rengøringstrin:

- Tænd Quantum Blue® Reader (figur 10A)
- Sørg for at bruge en fnugfri vatpind (anbefales: Techspray, Super-Tip Foam Swab, produkt 2306)
- Skub Quantum Blue<sup>®</sup> Reader skuffe helt ud (figur 10B) (For mere information om, hvordan skuffen skubbes ud, se kapitel 5 Funktionel beskrivelse)
- Gå til System/Vedligeholdelse → livebilledet starter (figur 10C)
- Efterse Quantum Blue® Reader indvendige kammer, og fjern omhyggeligt støv og smudspartikler fra det interne referencemateriale (angivet på figur 10D).

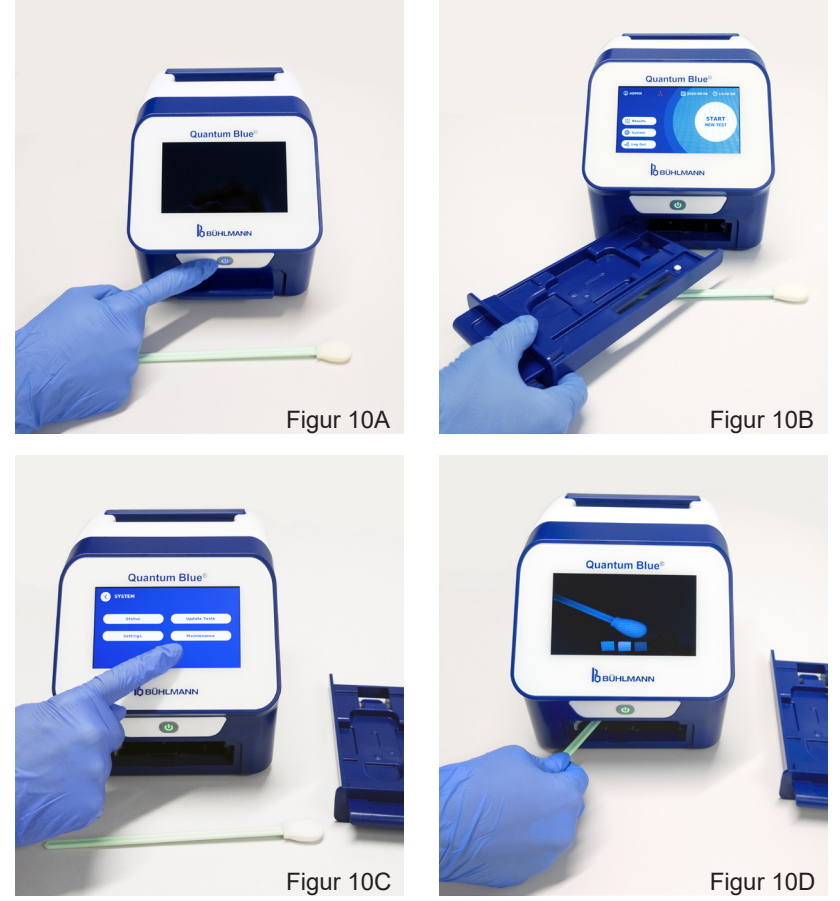

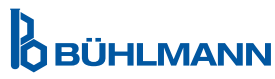

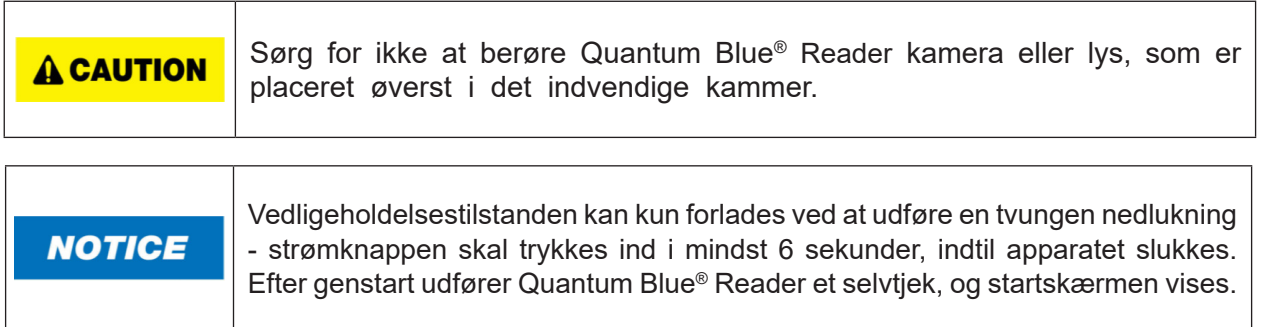

#### **12.3 Apparatets selvtjek**

Quantum Blue® Reader er en meget følsom optisk anordning til kvalitativ og kvantitativ måling. For at tjekke status for instrumentets mekaniske, elektroniske og optiske komponenter udføres der et selvtjek hver gang Quantum Blue® Reader tændes.

Hvis selvtjekket fejler, vises der enten en advarselsmeddelelse om, at de interne referencematerialer skal rengøres (figur 11, se kapitel 12.2 Vedligeholdelse), eller en advarselsmeddelelse om at ringe direkte til service (figur 12) på Quantum Blue® Reader skærm.

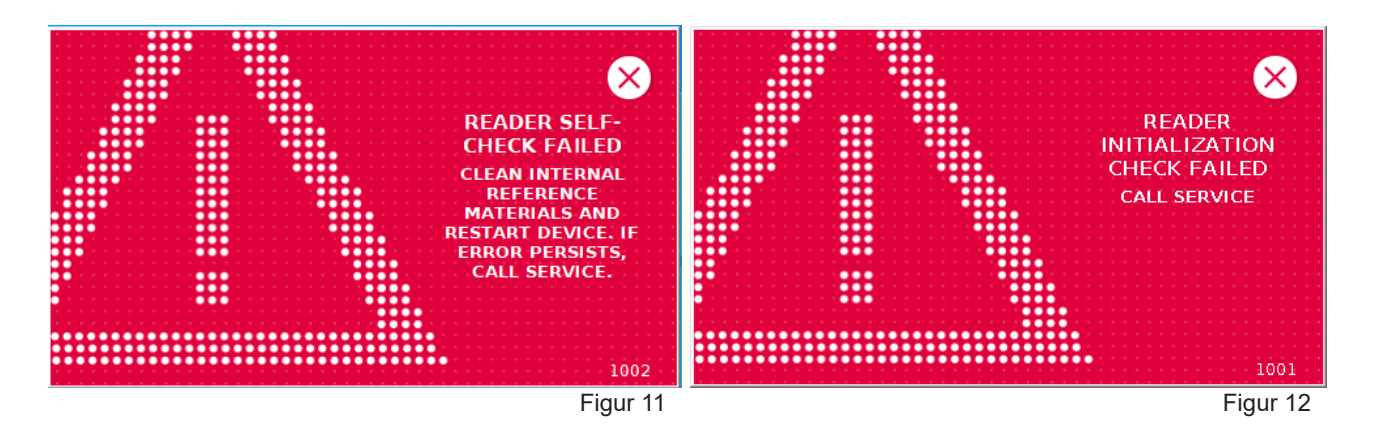

Hvis selvtjekket ikke er lykkedes, forhindrer Quantum Blue® Reader yderligere målinger. Resultaterne kan stadig gennemses, og indstillingerne kan ændres. I et sådant tilfælde skal brugeren kontakte den lokale BÜHLMANN Laboratories AG forhandler. Bemærk, at det målte signal kan ændre sig af følgende grunde:

- Kontaminering af de optiske dele
- Elektromagnetisk interferens
- Ændringer i temperatur/luftfugtighed
- Mekaniske bevægelser
- Forkert skuffe

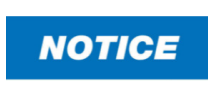

Sørg for at indsætte en skuffe med samme serienummer som serienummeret på Quantum Blue® Reader (se kapitel 6 Udpaknings- og opsætningsprocedurer).

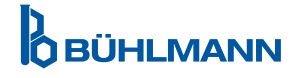

## **13 TEKNISK OG VIDENSKABELIG SUPPORT**

Ved behov for teknisk eller videnskabelig support skal du ringe direkte til din lokale BÜHLMANN Laboratories AG forhandler. Vores lokale forhandlere giver dig den indledende assistance til at finde en øjeblikkelig løsning til dit problem. Hvis der er behov for det, vil vores lokale forhandler eskalere dine spørgsmål eller problemer til kundeserviceafdelingen hos BÜHLMANN Laboratories AG.

Hvis du skal returnere Quantum Blue® Reader, skal den være dekontamineret og fri for patogener og smittefarlige materialer, så den kan håndteres sikkert i et ikke biologisk sikkert laboratorium (se kapitel 12.1 Rengøring).

Quantum Blue® Reader skal returneres i den originale emballage. Hvis denne ikke længere er tilgængelig, bedes du underrette din lokale BÜHLMANN Laboratories AG forhandler.

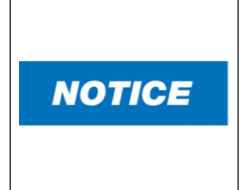

Den tilsvarende Quantum Blue® Reader er udelukket fra enhver garanti og yderligere behandling, hvis sikkerhedsforseglingen på bagsiden af Quantum Blue® Reader er blevet brudt.

## **14 FEJLFINDING OG MEDDELELSER**

Følgende tabel viser information om fejlmeddelelser og potentielle afhjælpende foranstaltninger.

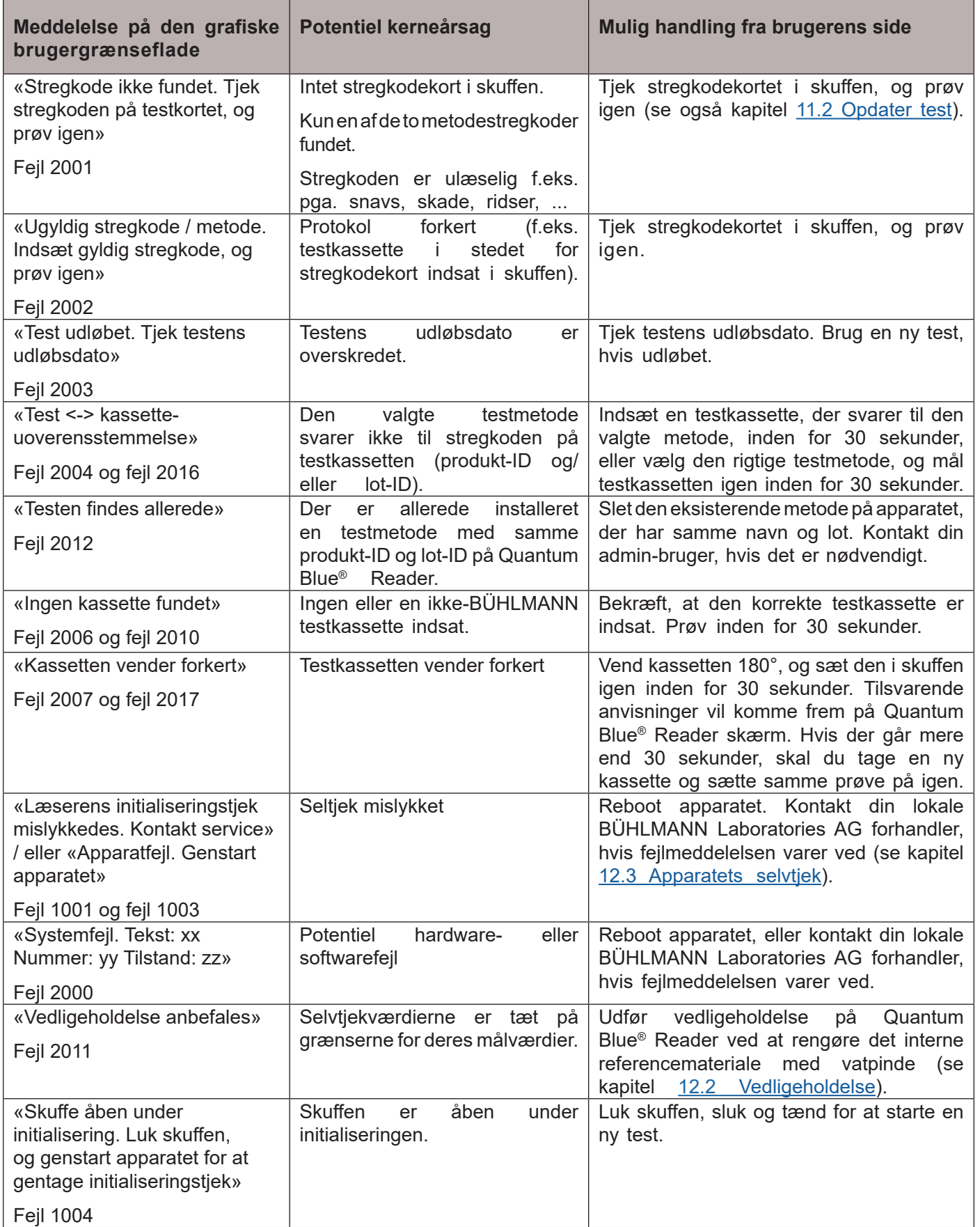

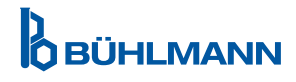

## **15 TEKNISKE DATA**

BÜHLMANN Laboratories AG forbeholder sig ret til at ændre specifikationer på et hvilket som helst tidspunkt.

#### **15.1 Instrumentets mål og vægt**

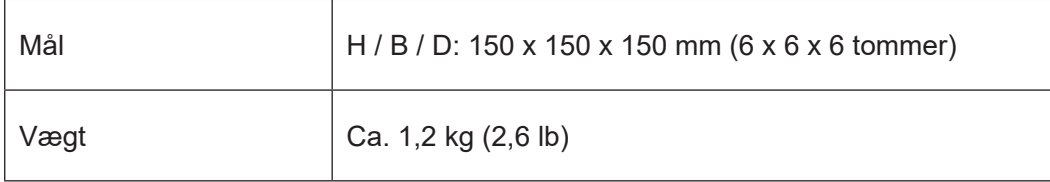

## **15.2 Mekaniske data og hardwarefunktioner**

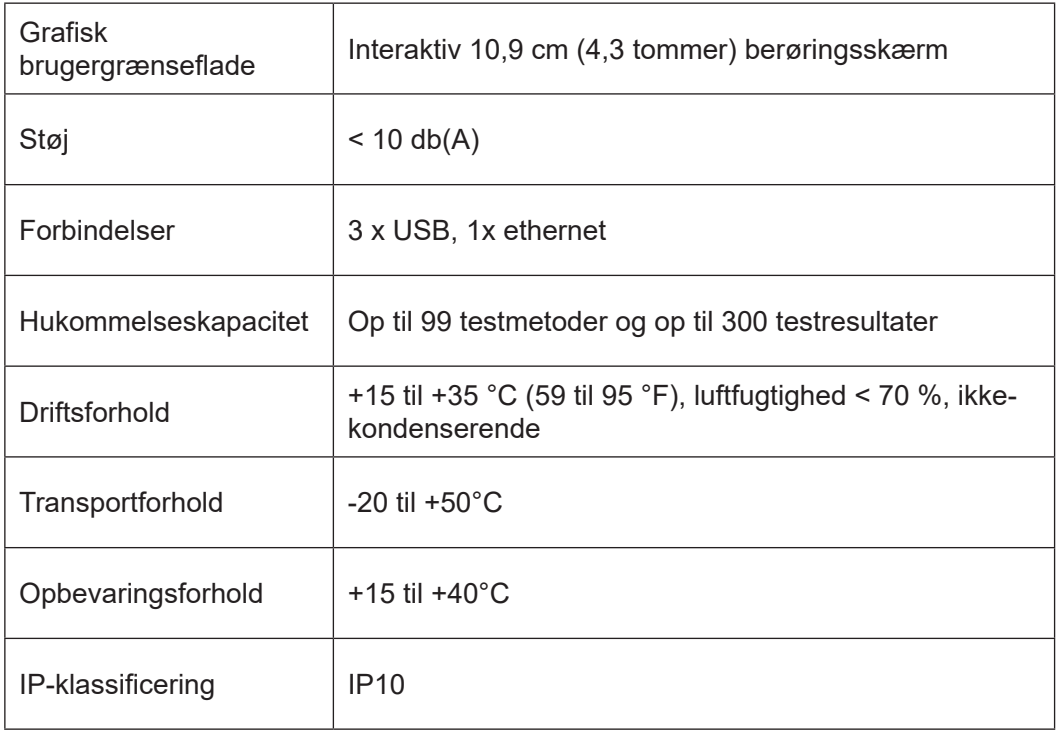

## **15.3 Softwarefunktioner**

![](_page_37_Picture_139.jpeg)

![](_page_37_Picture_9.jpeg)

## **15.4 Optik**

![](_page_38_Picture_103.jpeg)

#### **15.5 Instrumentets strømkrav**

![](_page_38_Picture_104.jpeg)

## **15.6 Valgfrit tilbehør**

![](_page_38_Picture_105.jpeg)

\*Quantum Blue® Reader er blevet testet i kombination med stregkodelæseren Model Zebra DS 2208. Brugeren påtager sig det fulde ansvar, hvis der anvendes alternative/andre stregkodelæsermodeller.

![](_page_38_Picture_9.jpeg)

![](_page_39_Picture_135.jpeg)

## **15.7 Relevante standarder**

## **16 GARANTI OG FORPLIGTELSER**

Vedrørende produkt- og serviceforespørgsler, kontakt:

**BÜHLMANN Laboratories AG**

**Baselstrasse 55, 4124 Schönenbuch, Schweiz**

**Tlf.: + 41 61 487 12 12** 

**Fax: + 41 61 487 12 34**

#### **E-mail: support@buhlmannlabs.ch**

Kunde- og produktservice er tilgængelig inden for almindelig arbejdstid (mandag til fredag 8.00 til 17.00 centraleuropæisk tid (CET)).

## **16.1 Produktgaranti**

Der gælder en producentgaranti på tolv (12) måneder for alle mekaniske og elektroniske komponenter og produktets driftspålidelighed.

I tilfælde af brugt udstyr er erstatningsansvar for defekter samt garanti udelukket.

Stedet for garantiens udførelse vil være BÜHLMANN, Schönenbuch. BÜHLMANN afgør, om den defekte komponent eller det defekte produkt skal repareres eller udskiftes på anvendelsesstedet eller i Schönenbuch. Produkterne leveres FOB til og fra virksomhedsstedet.

Garantien vil ikke dække eventuelle driftsfejl og skader, der kan tilskrives forkert håndtering, særligt anvendelse af en tredjeparts software, som ikke er blevet godkendt af BÜHLMANN til det pågældende apparat.

BÜHLMANN's erstatningsansvar vil under ingen omstændigheder overstige forpligtelsen til at erstatte en eventuel defekt komponent eller et eventuelt defekt produkt. Disse udelukkelser og begrænsninger vil gælde, uanset hvordan tabet eller erstatningskravet er opstået (kontraktbrud, tort eller på anden vis).

BÜHLMANN vil ikke være ansvarlig for eventuelle tab, der skyldes anvendelse af Quantum Blue® Reader, dens software eller analyse af resultater genereret af kunden og/eller leveret til tredjeparter.

![](_page_40_Picture_16.jpeg)

## **16.2 Brugerens forpligtelser**

Med undtagelse af skader eller defekter, der kan tilskrives BÜHLMANN, skal brugeren ikke fremsætte nogen krav mod BÜHLMANN for eventuelle beskadigede eller defekte produkter eller komponenter. Brugeren skal omhyggeligt undersøge produkternes tilstand umiddelbart efter modtagelsen.

Hvis de anvisninger, der gives af BÜHLMANN Laboratories AG med hensyn til opbevaring, installation og håndtering af produkterne, ikke overholdes, eller hvis der foretages ændringer på produktet, hvis komponenter udskiftes, eller hvis der anvendes forbrugsvarer, der ikke lever op til de oprindelige specifikationer, ugyldiggøres alle garantirettigheder, medmindre brugeren er i stand til at tilbagevise enhver påstand om, at det udelukkende er en eller flere af disse omstændigheder, der har forårsaget defekten.

Defekter, fejlleverancer, forkerte mængder eller transportskader skal omgående meddeles af brugeren skriftligt eller pr. fax (i tilfælde af defekter, der kan identificeres øjeblikkeligt) til BÜHLMANN forhandleren eller direkte til BÜHLMANN og ellers inden for to uger efter modtagelse af produkterne på bestemmelsesstedet ved tydeligt at beskrive defekten. I denne henseende er det nødvendigt, at brugeren opfylder sin forpligtelse til undersøgelse og underretning korrekt.

![](_page_40_Picture_22.jpeg)

## **16.3 Affald af elektrisk og elektronisk udstyr (WEEE)**

Dette afsnit giver oplysninger om bortskaffelse af affald af elektrisk og elektronisk udstyr i Den Europæiske Union.

Det europæiske direktiv 2012/19/EU om WEEE foreskriver korrekt bortskaffelse af udtjent elektrisk og elektronisk udstyr. Skraldespandssymbolet med kryds over (se herunder) angiver, at dette produkt ikke må bortskaffes med andet affald. Det skal bringes til et godkendt behandlingsanlæg eller til et særligt udpeget indsamlingssted til genanvendelse i henhold til lokal lovgivning. Separat indsamling og genanvendelse af affald af elektronisk udstyr er med til at bevare naturressourcer og sikrer, at produktet genanvendes på en måde, der beskytter menneskers sundhed og miljøet.

![](_page_41_Picture_4.jpeg)

BÜHLMANN Laboratories AG accepterer sit ansvar i henhold til de specifikke WEEE-genanvendelseskrav og yder, når et erstatningsprodukt leveres af BÜHLMANN Laboratories AG, gratis genanvendelse af sit WEEEmærkede elektroniske udstyr i Europa. Hvis et erstatningsprodukt ikke købes hos BÜHLMANN Laboratories AG, kan der ydes genanvendelse efter anmodning mod et yderligere gebyr. Ved genanvendelse af elektronisk udstyr skal du kontakte din lokale BÜHLMANN Laboratories AG forhandler for at få den nødvendige returformular. Når formularen er indsendt, vil BÜHLMANN Laboratories AG kontakte dig for enten at anmode om opfølgende information med henblik på aftale om afhentning af det elektroniske affald eller for at give dig et individuelt tilbud.

#### **17 OVERENSSTEMMELSESERKLÆRING**

![](_page_42_Picture_2.jpeg)

# **EU-KONFORMITÄTSERKLÄRUNG**

DE: Wir, BÜHLMANN Laboratories AG, erklären in alleiniger Verantwortung, dass das unten angegebene Produkt den Bestimmungen der IVD-Verordnung (EU) 2017/746 für In-vitro-Diagnostika entspricht und in Einklang mit anderen relevanten Rechtsvorschriften der Union. gemeinsamen Spezifikationen (GS)<sup>i)</sup> und anderen normativen Dokumenten steht.

IT: Noi. BÜHLMANN Laboratories AG. dichiariamo sotto la nostra esclusiva responsabilità che il prodotto specificato di sequito è conforme alle disposizioni del regolamento IVD (UE) 2017/746 per i dispositivi medico-diagnostici in vitro ed è conforme ad altre leggi dell'Unione pertinenti, specifiche comuni (SC)<sup>i)</sup> e altri documenti normativi

**BÜHLMANN Laboratories AG** BOHLMANN Laboratories AG<br>Baselstrasse 55 4124 Schönenbuch Switzerland

Phone +41 61 487 12 12 Fax +41 61 487 12 34 info@bublmannlabs.ch www.buhlmannlabs.ch

#### / EU DECLARATION OF CONFORMITY DÉCLARATION DE CONFORMITÉ UE / DICHIARAZIONE DI CONFORMITÀ UE DECLARACIÓN UE DE CONFORMIDAD / DECLARAÇÃO UE DE CONFORMIDADE

EN: We, BÜHLMANN Laboratories AG, declare under sole responsibility that the device specified below meets the provision of the IVD Regulation (EU) 2017/746 for in vitro diagnostic medical devices and is in conformity with other<br>relevant Union legislations, common specifications (CS)<sup>i)</sup> and other normative documents.

ES: Nosotros, BÜHLMANN Laboratories AG, declaramos bajo nuestra exclusiva responsabilidad que el producto especificado a continuación cumple con las disposiciones del Reglamento IVD (UE) 2017/746 para productos sanitarios de diagnóstico in vitro y conforme con otra legislación pertinente de la Unión, especificaciones comunes<sup>i)</sup> y otros documentos normativos

FR: Nous, BÜHLMANN Laboratories AG, déclarons sous notre seule responsabilité que le produit spécifié ci-dessous est que le produit spécifie ci-dessous est<br>conforme aux dispositions du règlement<br>IVD (UE) 2017/746 pour les dispositifs médicaux de diagnostic in vitro et qu'il est conforme aux autres législations pertinentes de l'Union, des spécifications communes<sup>i)</sup> et autres documents normatifs.

PT: Nós, BÜHLMANN Laboratories AG, declaramos sob a nossa exclusiva responsabilidade que  $\circ$ produto especificado abaixo cumpre as disposições do Regulamento IVD (UE) 2017/746 para dispositivos médicos de diagnóstico in vitro e está em conformidade com outra legislação relevante da União, especificações comuns<sup>i)</sup> e outros documentos normativos.

![](_page_42_Picture_196.jpeg)

erstellt: 24.08.2022 / F Ausdruck am: 05.09.2022 Seite 1/2

**OBÜHLMANN** 

## **D**<br>OBÜHLMANN

**BÜHLMANN Laboratories AG Baselstrasse 55** 4124 Schönenbuch Switzerland

Phone +41 61 487 12 12 Fax +41 61 487 12 34 info@buhlmannlabs.ch www.buhlmannlabs.ch

![](_page_43_Picture_50.jpeg)

SOP Q 012 Attachment 4 ver03

erstellt: 24.08.2022 / FP<br>Ausdruck am: 05.09.2022

## **ÆNDRINGSLOG**

![](_page_44_Picture_102.jpeg)

## **HÆNDELSESINDBERETNING I EU-MEDLEMSLANDE**

En hvilken som helst hændelse, der har forekommet med denne anordning, skal omgående indberettes til producenten og den kompetente myndighed i dit medlemsland.

![](_page_44_Picture_6.jpeg)

Meddelelse

Alle rettigheder forbeholdes.

De i dette dokument indeholdte oplysninger kan ændres uden varsel.

Varemærker

Varemærker og mærker, der anvendes i dette dokument, tilhører deres respektive ejere.

Copyright-information Brugermanual til Quantum Blue® Reader Dokumentversion: VA3

#### © Copyright 2022 BÜHLMANN Laboratories AG

Videresendelse og reproduktion af dette dokument og anvendelse og formidling af dets indhold er ikke tilladt, medmindre der udtrykkeligt er godkendt af BÜHLMANN Laboratories AG.

Trykt i Schweiz

BÜHLMANN produkter er underlagt kvalitetsstandarderne inden for kvalitetsstyringssystemet i henhold til ISO 13485.

 $\epsilon$ 

![](_page_45_Picture_10.jpeg)

BÜHLMANN Laboratories AG Tlf. +41 61 487 12 12 4124 Schönenbuch info@buhlmannlabs.ch Schweiz www.buhlmannlabs.ch

Baselstrasse 55 Fax-bestillinger +41 61 487 12 99